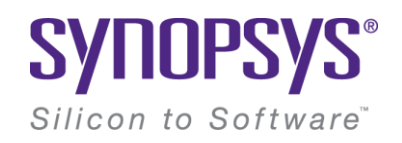

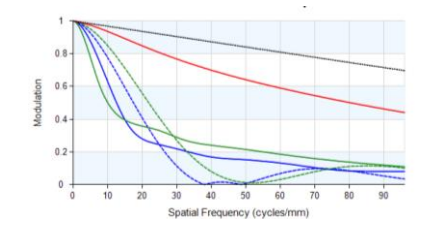

# **CODE V® New User Orientation**

### **A Brief Introduction to CODE V Design and Analysis Software for Imaging Systems For OPTI517**

© 2016 Synopsys, Inc. 1 CODE V®

Craig Pansing: [cpansing@synopsys.com](mailto:cpansing@synopsys.com) August 25th, 2017

### **Purpose**

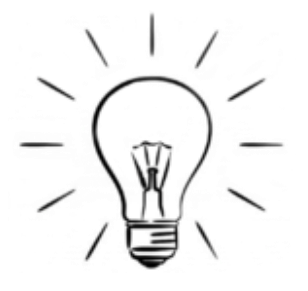

•Provide you with an overview of CODE V structure, interface, and capabilities for optical system:

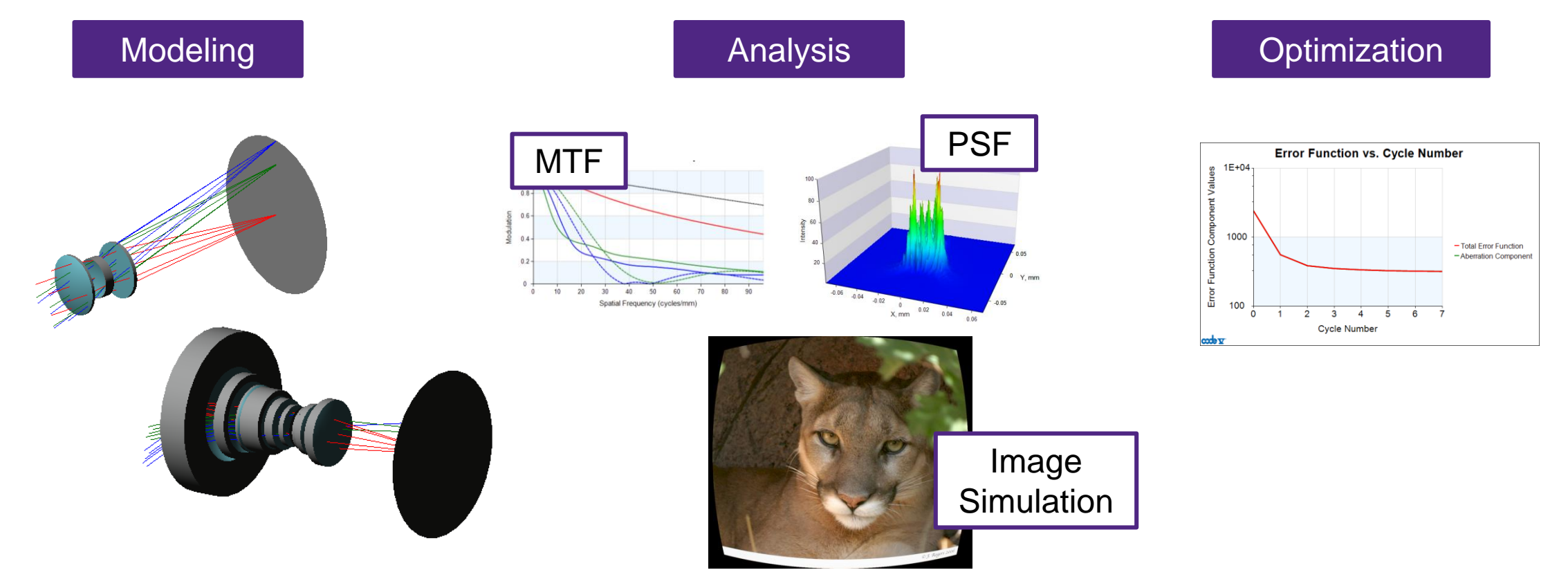

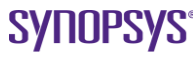

# **Where do I get CODE V?**

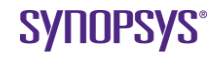

### **CODE V Access for Distance Students**

Please allow 5-10 business days for processing…we receive many requests this time of year

- Send email to *osg\_educ@synopsys.com*, indicate you need CODE V for your distance learning class, include:
	- 1. Your full contact information (full name, phone number, and university/college address)
	- 2. Answer the following questions:
		- 1. Are you a citizen of Cuba, Iran, North Korea, Sudan, or Syria? If yes, then answer question
		- 2. Are you a permanent documented legal resident or dual citizen in a country other than Cuba, Iran, North Korea, Sudan, or Syria?
	- 3. Go to:<http://optics.synopsys.com/support/support-host-id.html> Download and save the GetHostID.exe program to the desktop of your computer that you will use the software. Right-click on the program and select '**Run as Administrator**'. An error message will appear "No hardware dongle detected, continue?" select yes. The GetHostID dialog box will appear, copy the Hardware Host ID (4-XXXXX) and send it to us via email.
	- Note: Your license will only work on the computer you provide the Hardware Host ID from and it is not possible to use the license on another computer.
- Local students: Contact Ms. Ruth Corcoran (rorcoran @optics.arizona.edu) in the academic office

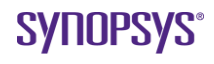

# **Education for CODE V Users**

*Customer Support Portal, and Training*

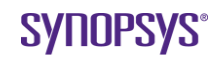

### **Resources for Learning CODE V**

- Various CODE V Help Choices (**HELP > …** )
- The Customer area of the ORA website: *support.opticalres.com*
	- –**Introductory & Advanced Training presentations**
	- –CODE V User Group meeting presentations
	- –CODE V Webinar recordings
	- –Release notes
	- –E-news Tips
	- –Tech Support FAQs
	- –Macro downloads
	- –Technical papers

**Intro Topics in CODE V Training** Optics 101 Digital Camera User Interface Tech Talk Apertures/Vignetting Performance Eval. **Optimization** Reflective Systems Tilts/Decenters Non-Spherical Afocal Zoom Tolerance Analysis **Macros** 

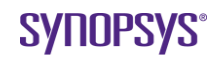

# **The Synopsys Optics Customer Support Portal contains resource to help you learn and stay up to date**

 $\mathbb{C}$ 

- <http://support.opticalres.com/>
- The material is exclusive to Synopsys Optics software users, so requires a different log in from SolvNet
- Training Videos
- Training Presentations
- User Group Presentations
- Glass catalog updates

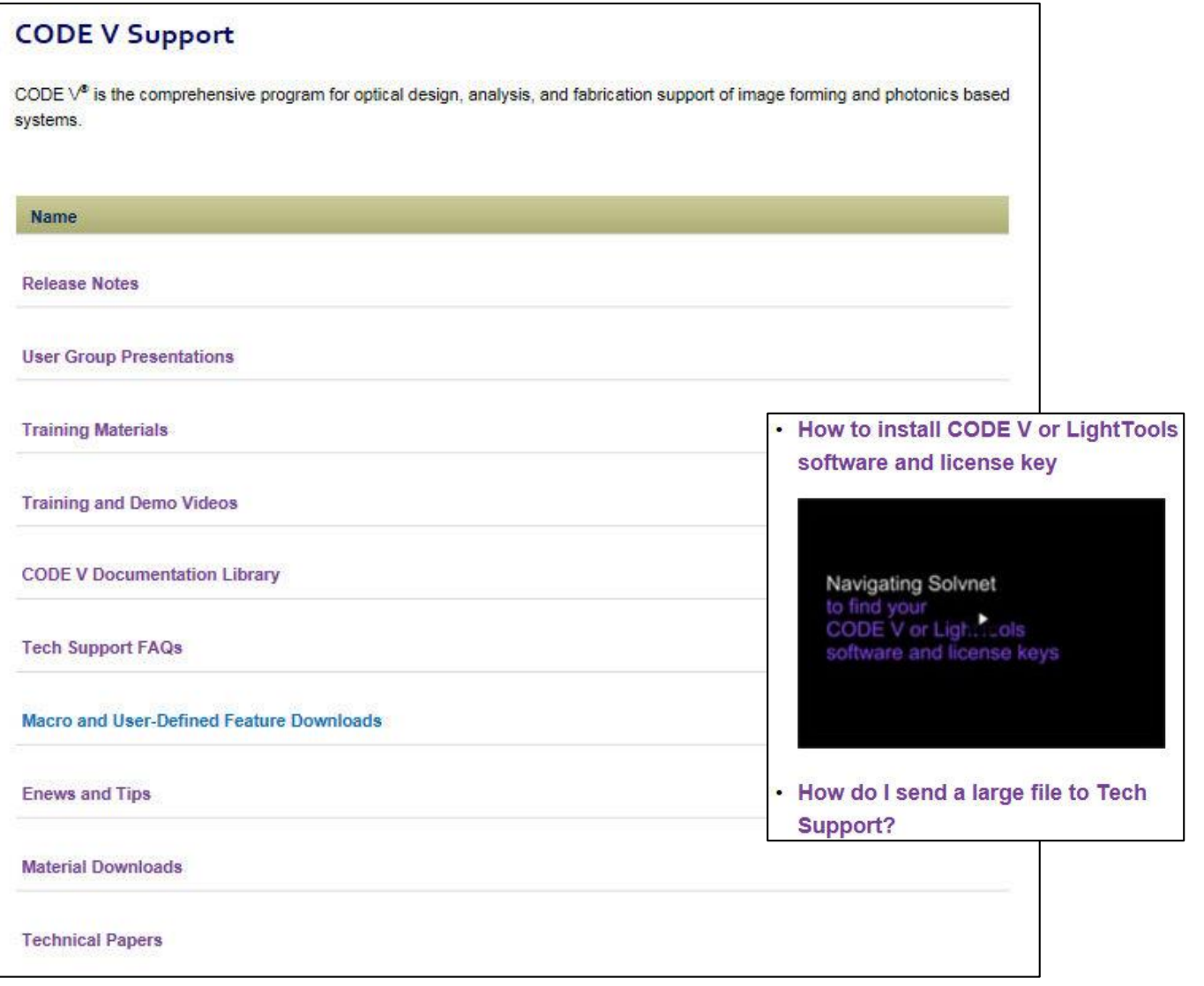

# **Training Courses and User Group Meetings**

- Introduction to CODE V:
	- September 25-29, 2017, in Pasadena, CA (Los Angeles area)
- Advanced Topics in CODE V:
	- October 23-25, 2017, in Mt. View, CA (San Jose area)

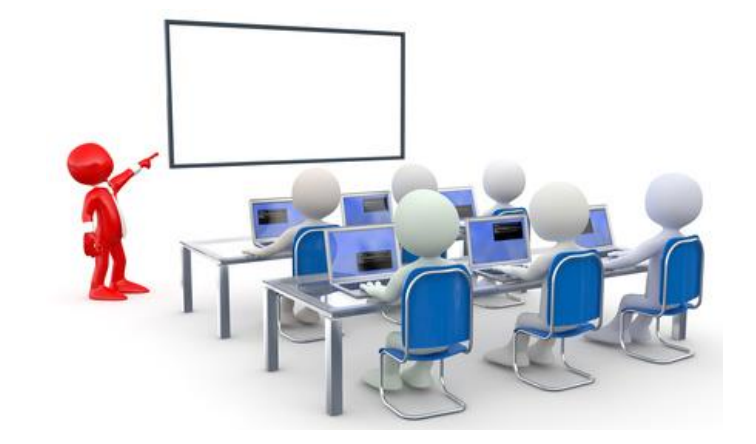

- CODE V User Group Meetings, typically held in June
	- Free, 1-day meetings held in Mountain View, CA (San Jose area), Pasadena, CA (Los Angeles area), and Rochester, NY
	- Topics from 2017
		- CODE V 11.0 New Features and Future Plans
		- Tools for Wide Angle Systems
		- Tips and Tricks
		- Color Correction: Fundamentals and Techniques
		- Topics in Interferograms
		- Beam Synthesis Propagation with Lens Arrays

# **CODE V Help**

#### • CODE V reference manual (PDF) has the most info

M Adobe Acrobat Standard - [Macro-PLUS - Database Reference ]  $\Box$ el> Window Help CODE V Help  $F1$ Til File Edit View Document Comments Tools Advanced Window Help  $\overline{\sigma}$  x Contents and Index  $A$  and  $A$  $\mathbb{C}$  The Select  $\begin{bmatrix} 1 & 0 & 0 \\ 0 & 1 & 0 \end{bmatrix}$   $\begin{bmatrix} 1 & 0 & 0 \\ 0 & 1 & 0 \end{bmatrix}$   $\begin{bmatrix} 1 & 0 & 0 \\ 0 & 1 & 0 \end{bmatrix}$ **Du** Search What's This? Help SHIFT+F1 "RAD" - Radians **Search PDF** Hide ାର ଭା CODE V Reference Manual  $"MR"$ - Milliradians ORA On the Web Finished searching for: "UR" - Microradians database items - Nanoradians Tip of the Day... "NR" Finished searching in: "DEG" - Degrees In the index named index.pdx About CODE V... "MIN" - Minutes Documents found: "SEC" - Seconds 20 Total instances found: TEL|XZF [Zn] - Returns: 98  $\Omega$  $-$  No nonzero - Yes New Search RSR [Zn] Fm - Returns reference radius **TEMPRE** Results: **DIM** - Returns 1 character string T|'C'|'M' Lens Database Items with User-Define INI - Returns 3 character string e.g. Search on "database items" database items, greatly speeding up the STO|FOC [Zn] - Returns the surface number for from **database items,** e.g., (Y Si) or (M **R** macro database items RER and BLS an provides links to syntax for various Materials of database items to obtain the resulti TRN Sk Wj  $\frac{1}{\sqrt{2}}$  database items, e.g., (Y Si) or (M S4). macro database items RER and BLS an SPG Sk [GL1|GL2] database info (curvatures, store database items, greatly speeding PRC Sk [GL1|GL2] - Returns strip price only Constants, database items, predefined Surface Shape and Position thicknesses, pupil size… any **Database Items Database items** are Database Items" on page 25B-3 for th THI Sk [Zn] of database items and their description GLA|GL1|GL2 Sk [Zn] [CAT] - Returns string with glass name (CAT - catalog only) El-14 Macro-PLUS - Introduction GCH|GP1|GP2 Sk [Zn] [CAT] - Returns string with glass name (CAT - catalog only) El-R CODE V Prompting Guide GDP|GD1|GD2 Sk [Zn] [CAT] - Returns string with glass name (CAT - catalog only)  $\rightarrow$ - Returns string 'REFL'|'REFR'|'TIRO'|'TIR' RMDSk [Zn] Sort by: Relevance Ranking  $\vee$ CUX CUY Sk [Zn] □ Collapse file paths RDX|RDY Sk [Zn] DUM Sk - Returns: Refine Search Results surface is not a dummy  $+1$ surface is a dummy  $\rightarrow$  Done  $8.50 \times 11.00$  in <  $\left\vert \Phi\right\vert$ Find a word in the current PDF document 9日 25B-8  $(8 of 16)$  $\bullet$   $\circ$ PL.

CODE V info)

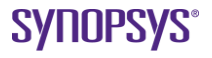

### **Robert E Hilbert Student Design Competition**

- Be sure to submit your best CODE V project to our annual Student Design Contest (optics.synopsys.com)
	- \$4,000 in prizes awarded each year

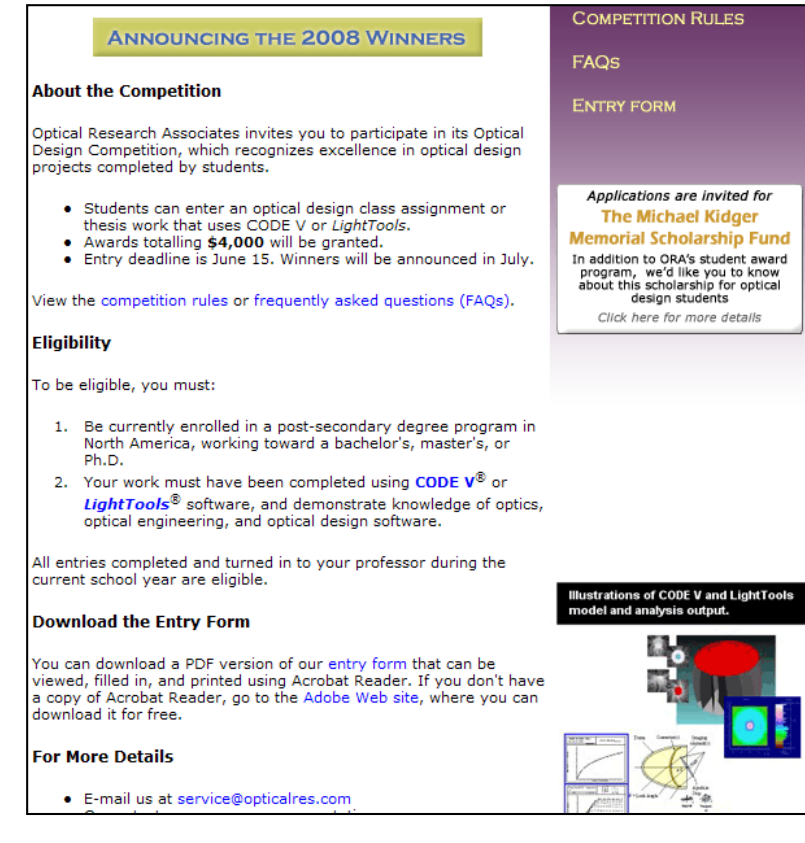

### **Now…let's get started with CODE V**

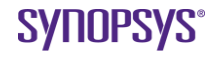

# **CODE V is a Sequential Ray Tracer\***

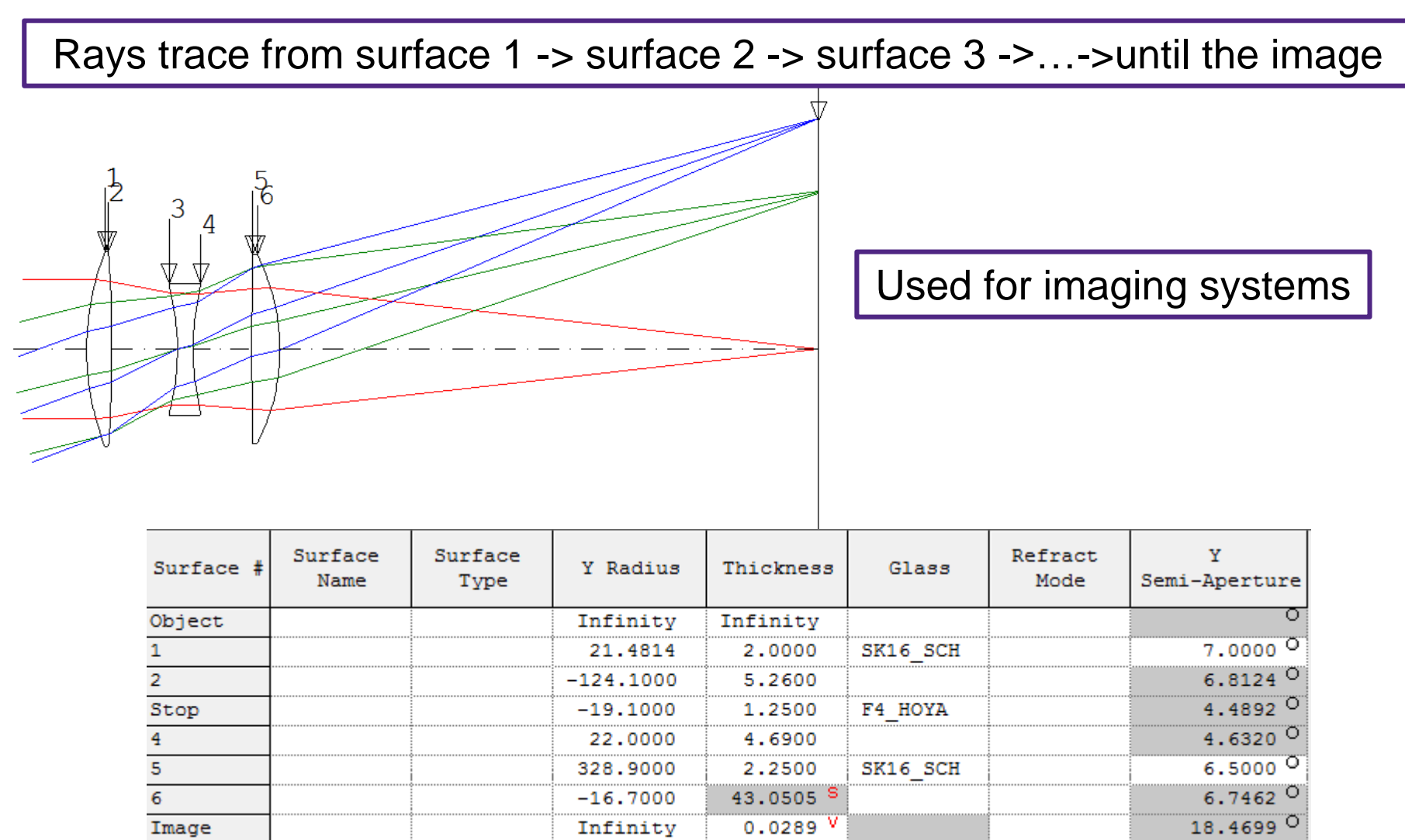

\*There is a non-sequential mode…but we won't talk about that today

### **…compared to a non-sequential ray trace program**

Rays start from source(s) ->bounce around geometry -> Measure illumination pattern on receiver(s)

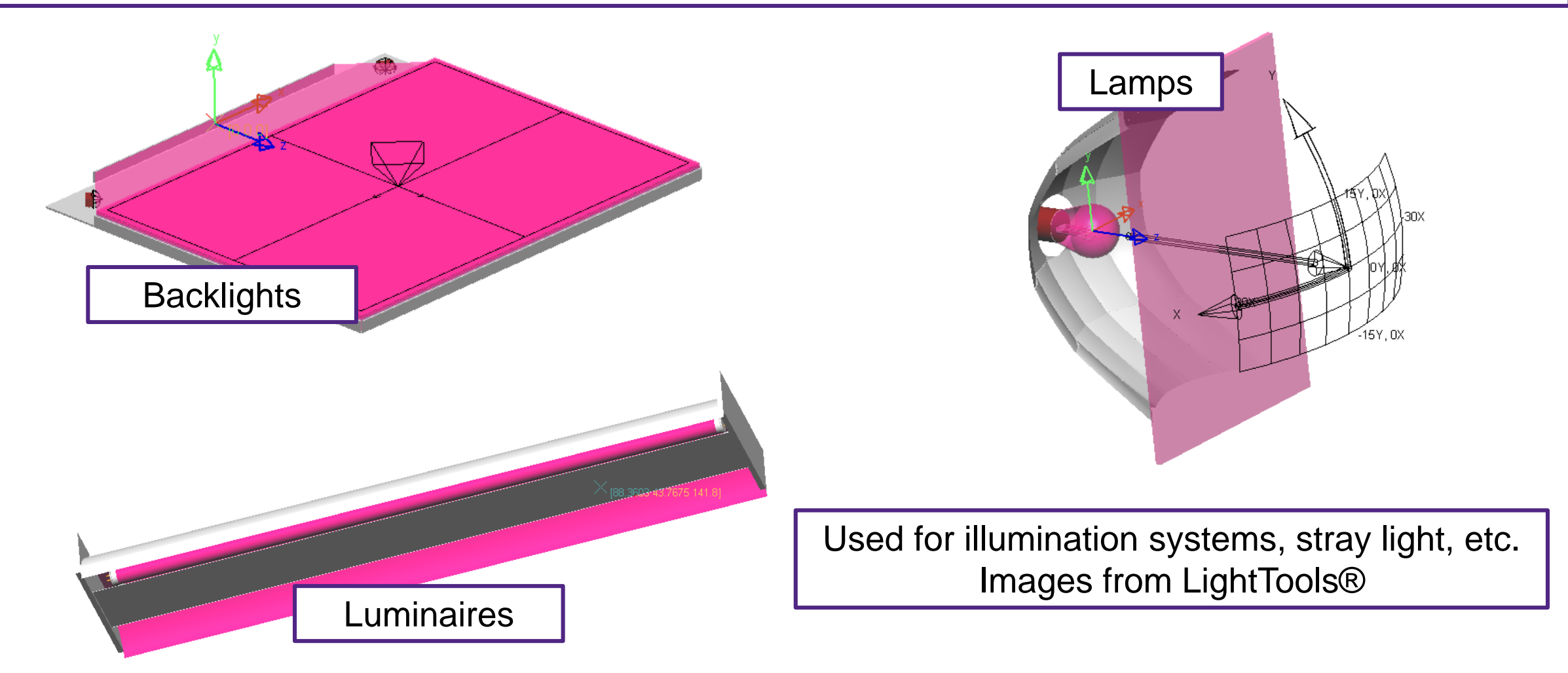

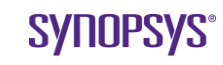

### **This presentation covers…**

- Refractive system data entry
- Reflective system data entry
- Interacting with analysis options
- Design example: Digital Camera
	- Finding a starting system
	- Setting up a specifications table
	- Optimizing for improved performance

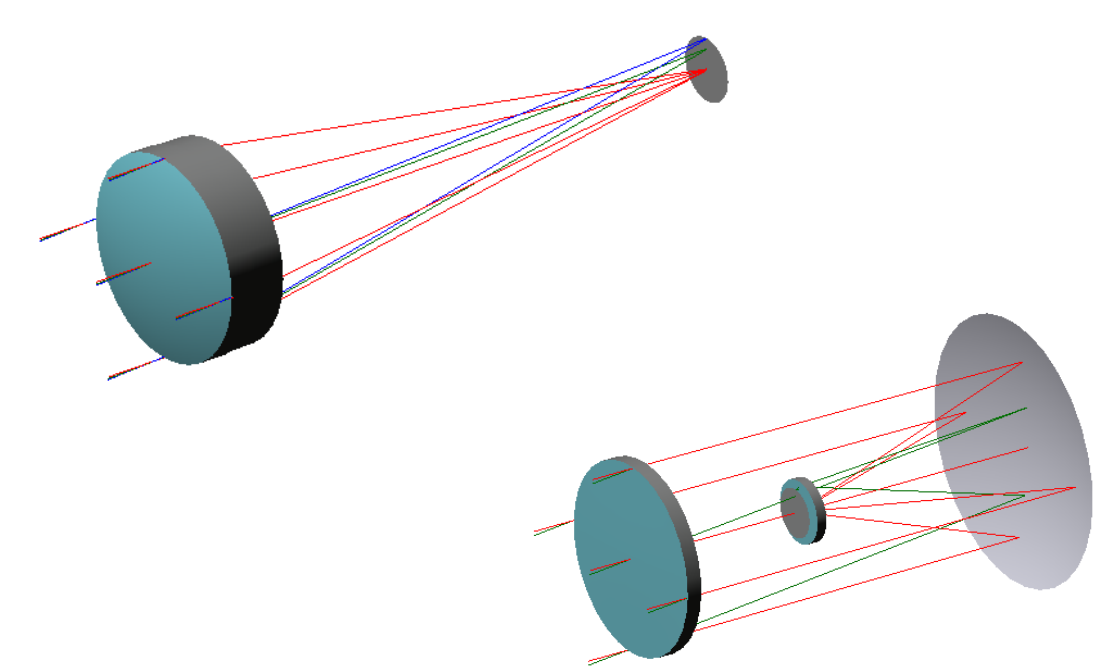

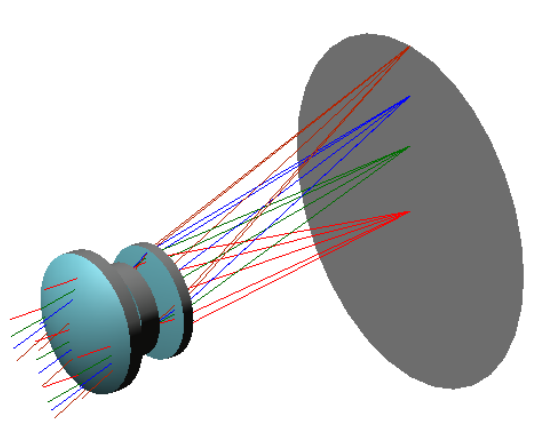

© 2016 Synopsys, Inc. 15 CODE V® New User Orientation

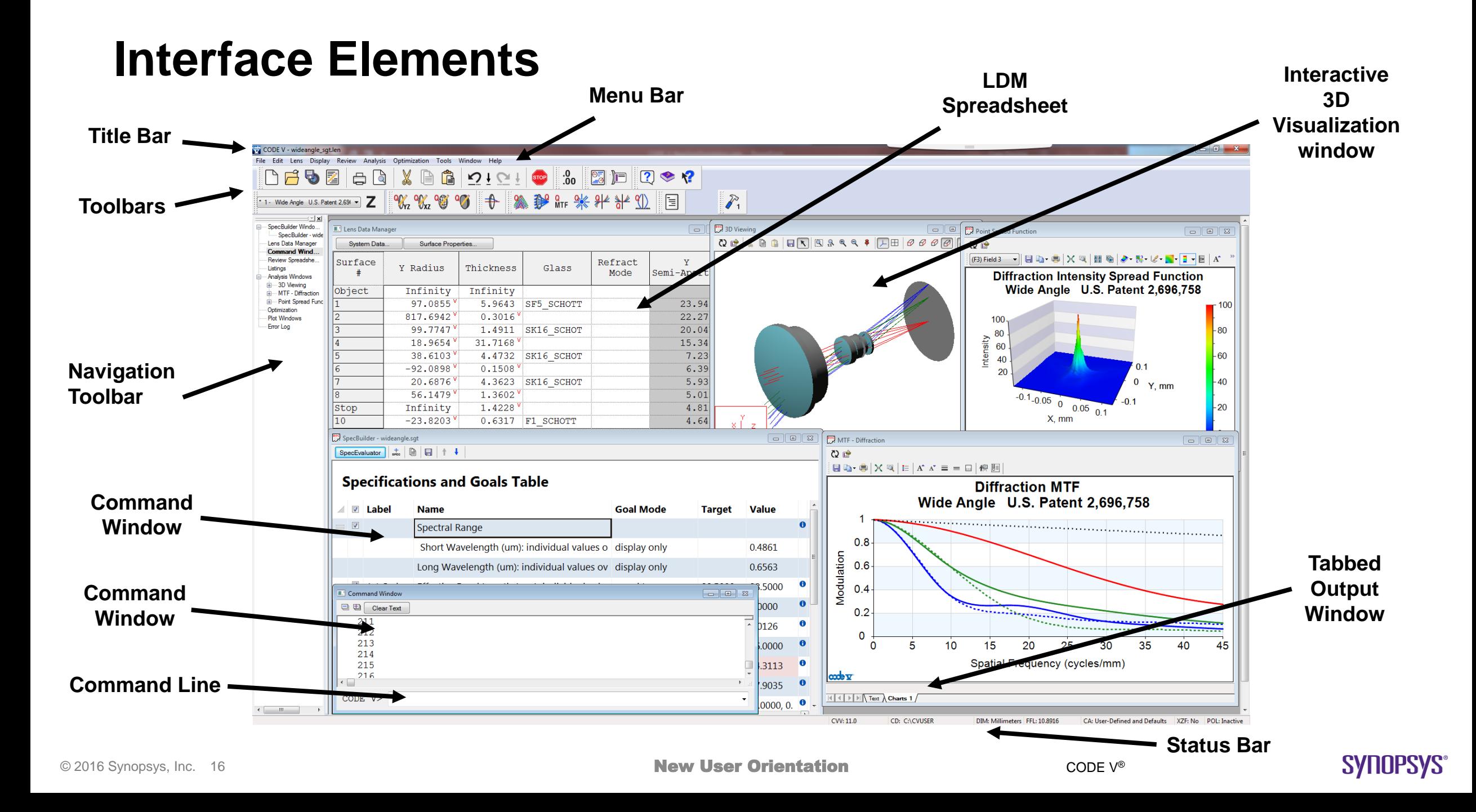

# **CODE V Interface (GUI Components)**

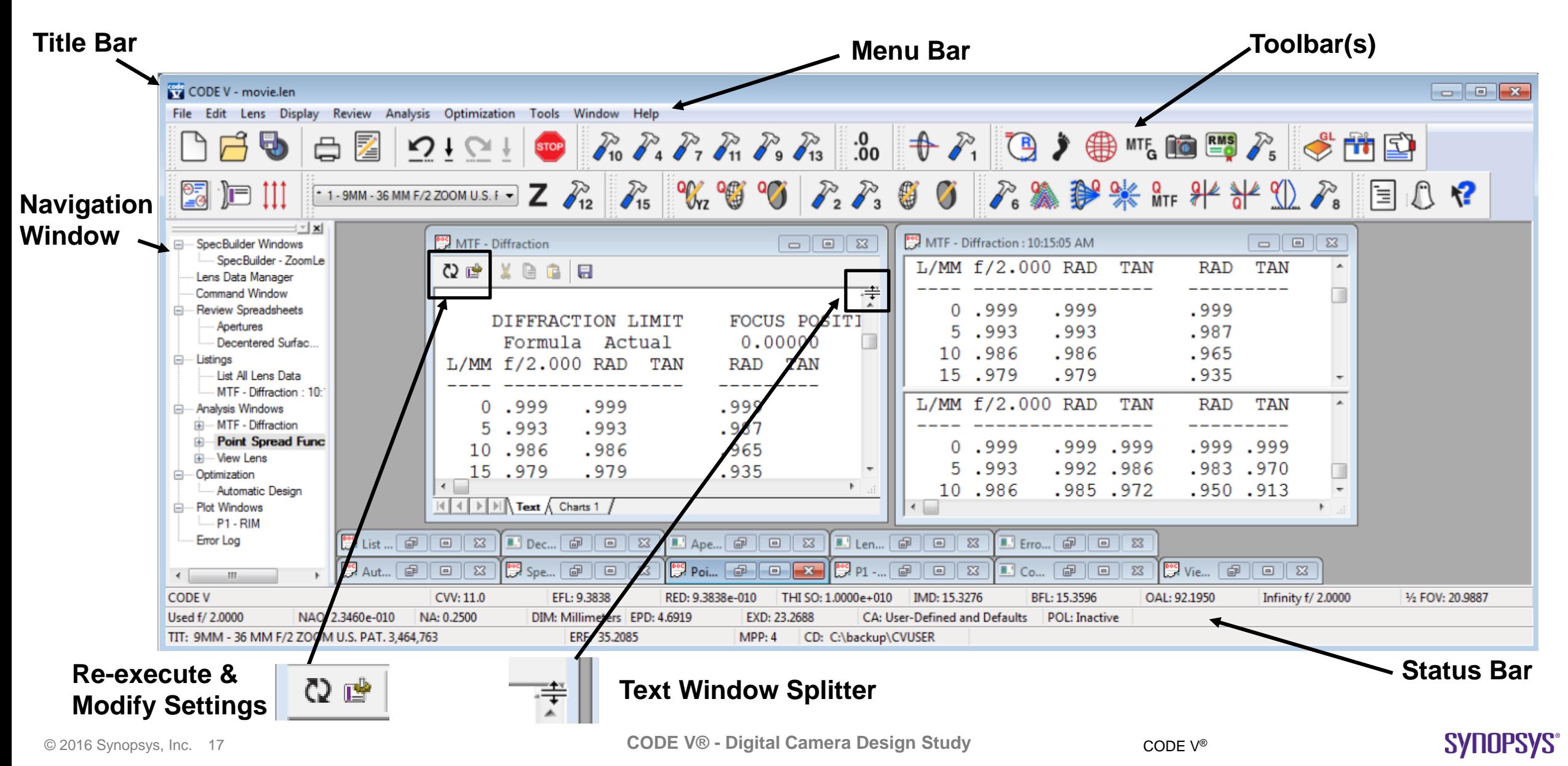

#### **SpecBuilder**

**SYNOPSYS®** 

**Window**

### **CODE V Interface (SpecBuilder™)**

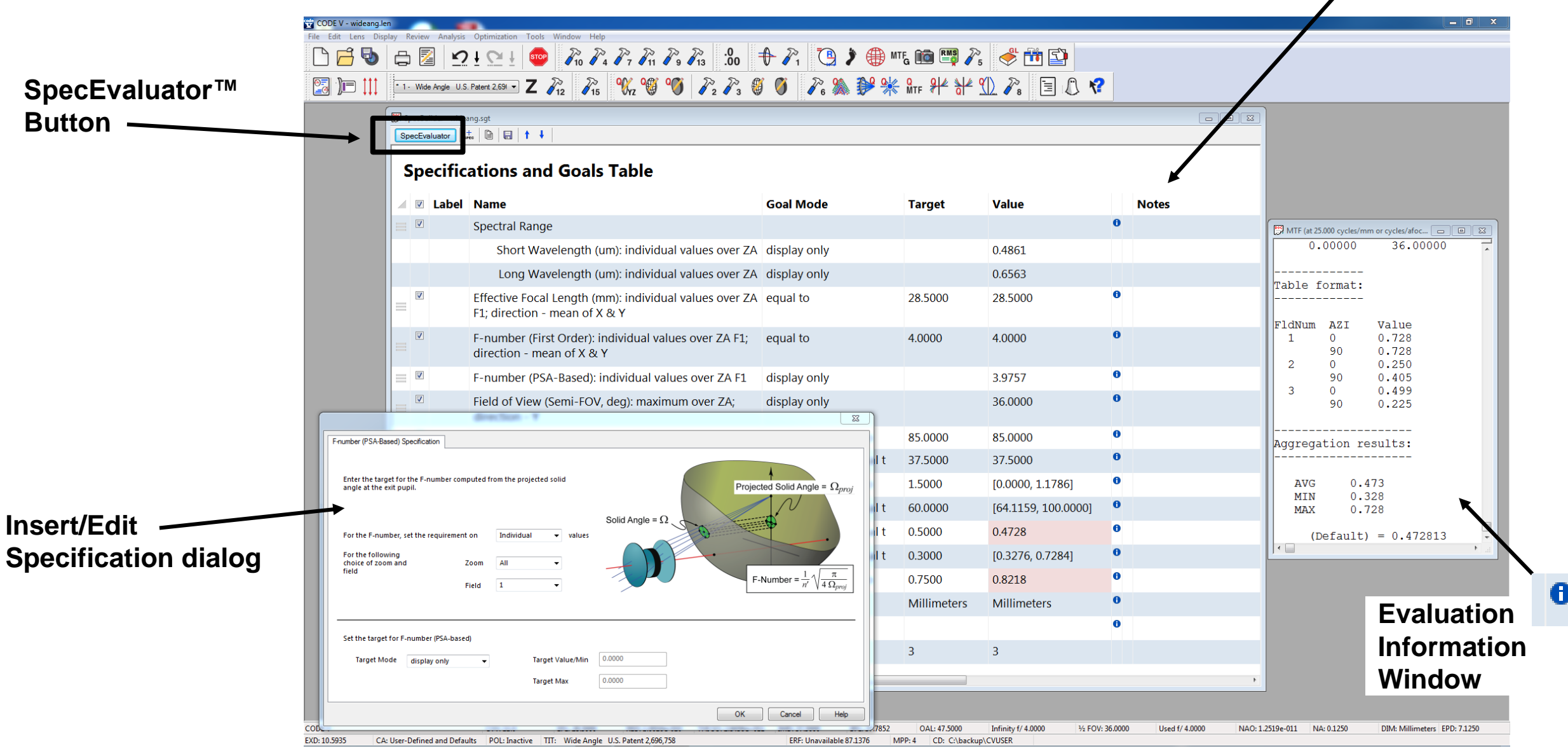

© 2016 Synopsys, Inc. 18 CODE V® **CODE V® - Digital Camera Design Study**

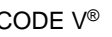

### **CODE V Interface (Input)**

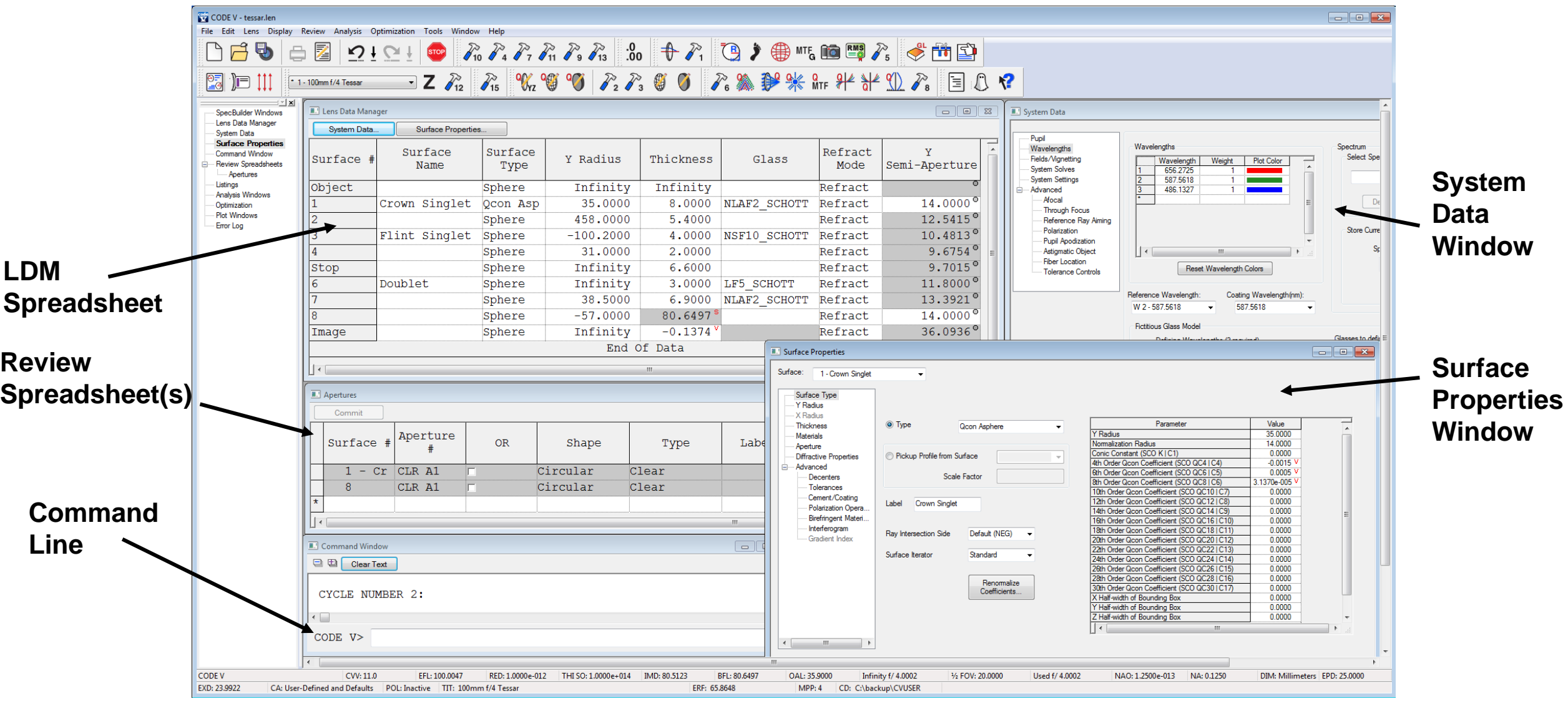

© 2016 Synopsys, Inc. 19 CODE V® **CODE V® - Digital Camera Design Study**

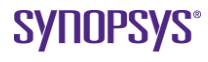

### **CODE V Interface (Output)**

**Plot Window**

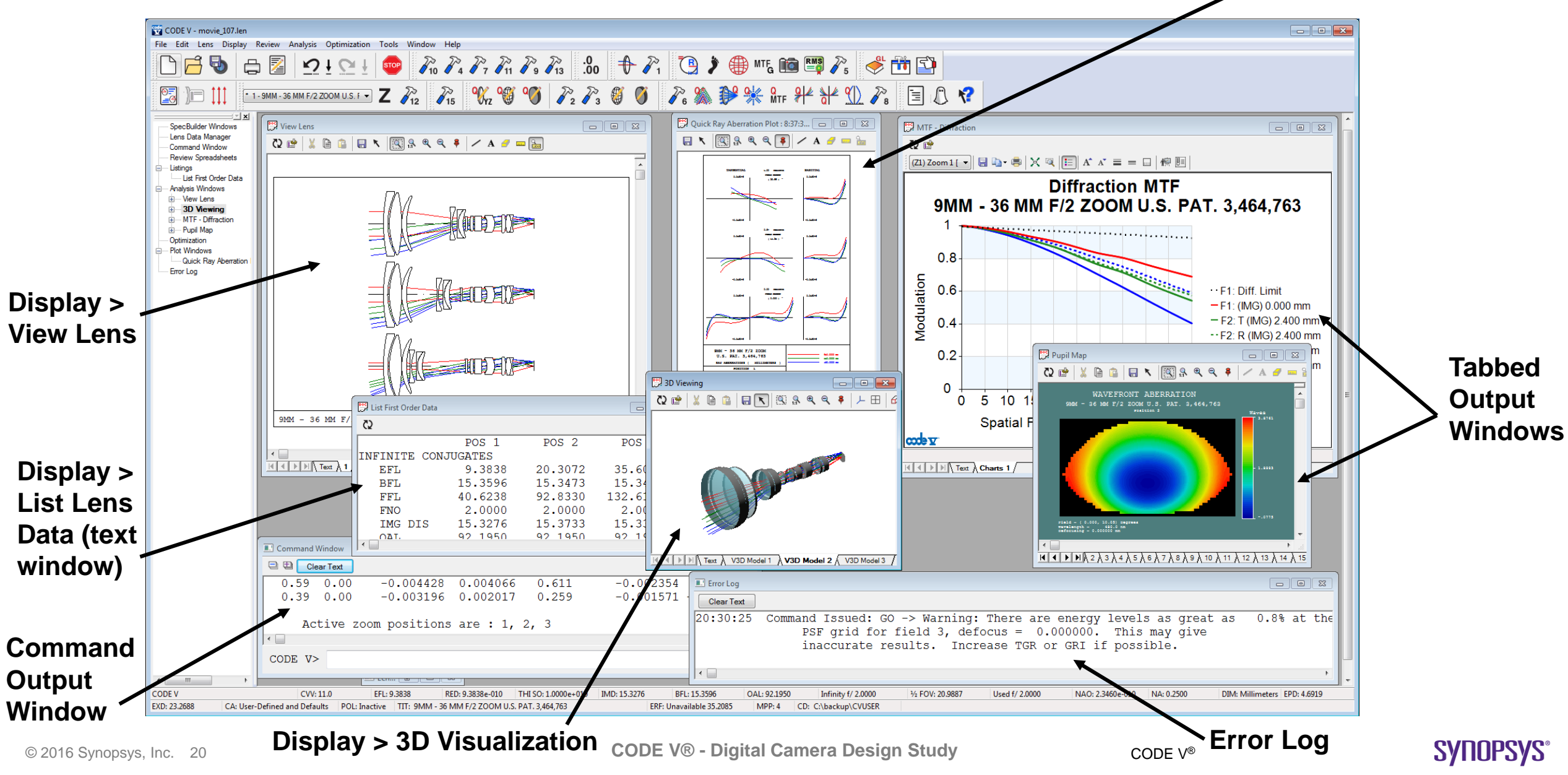

### **CODE V Interface (Tabbed Output Window Components):**

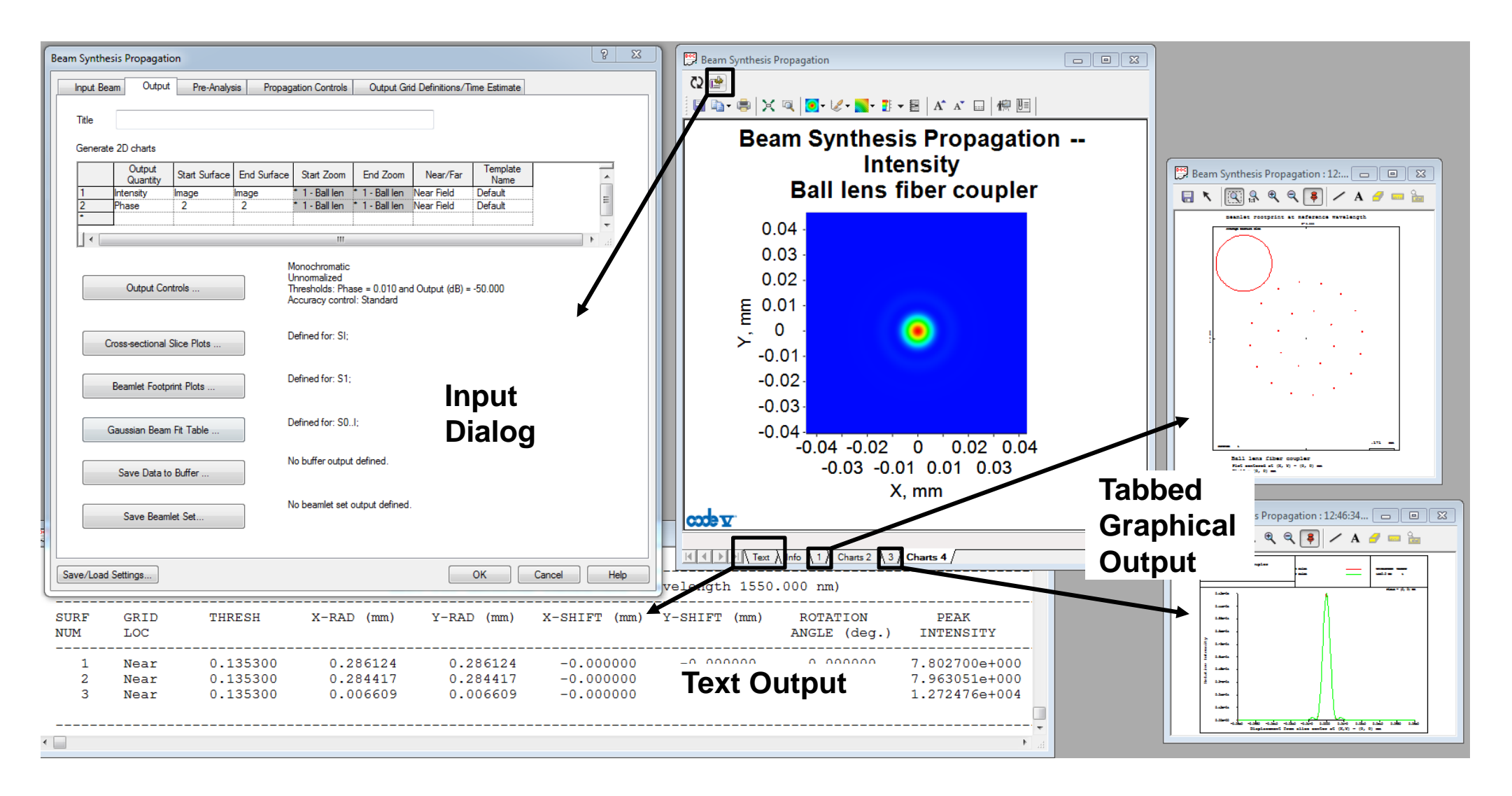

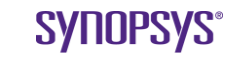

### **SpecBuilder Features at a Glance**

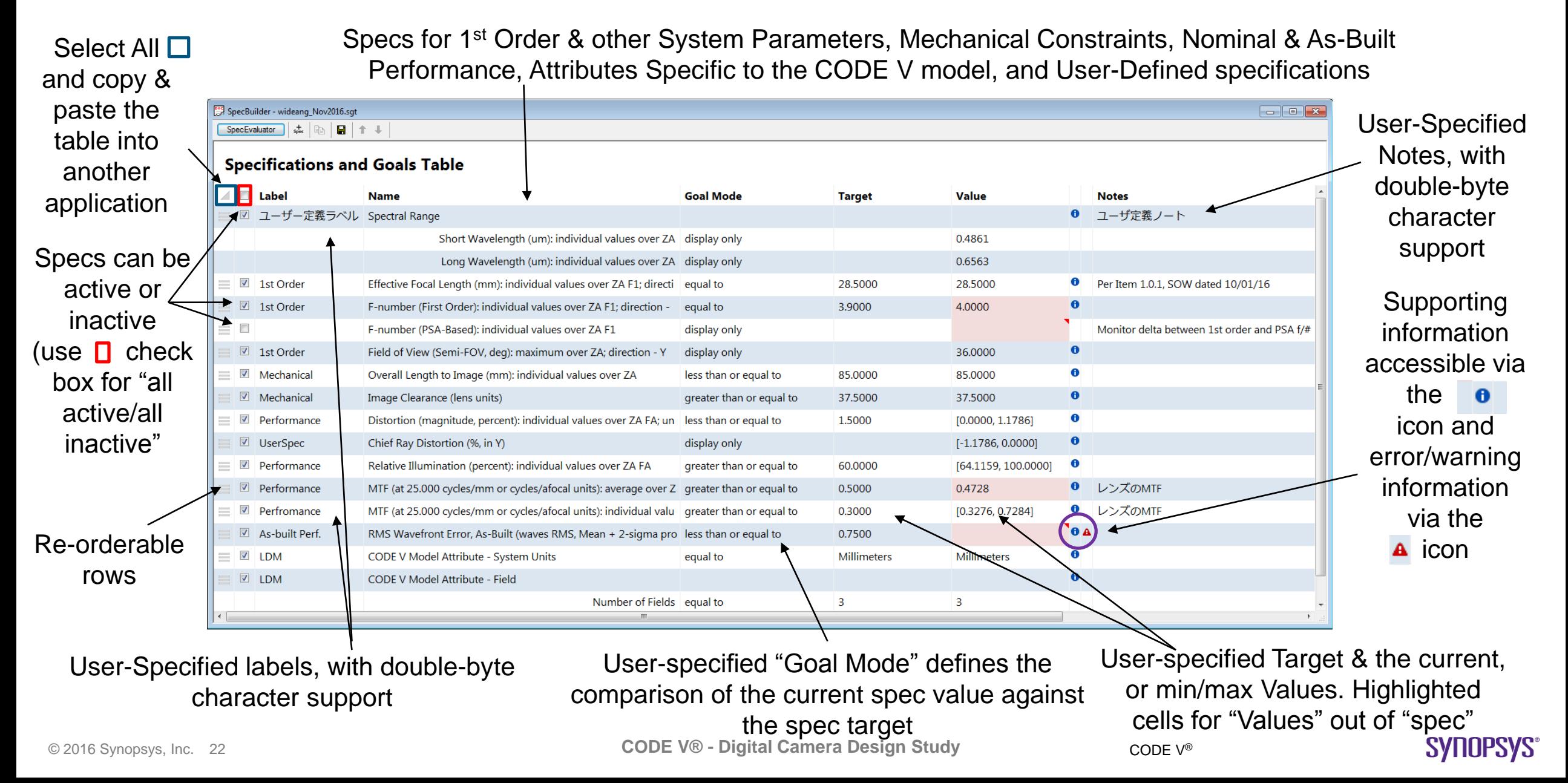

# **Opening a Lens**

• **New Lens Wizard** can open a blank lens, CODE V sample lens, or a patent lens

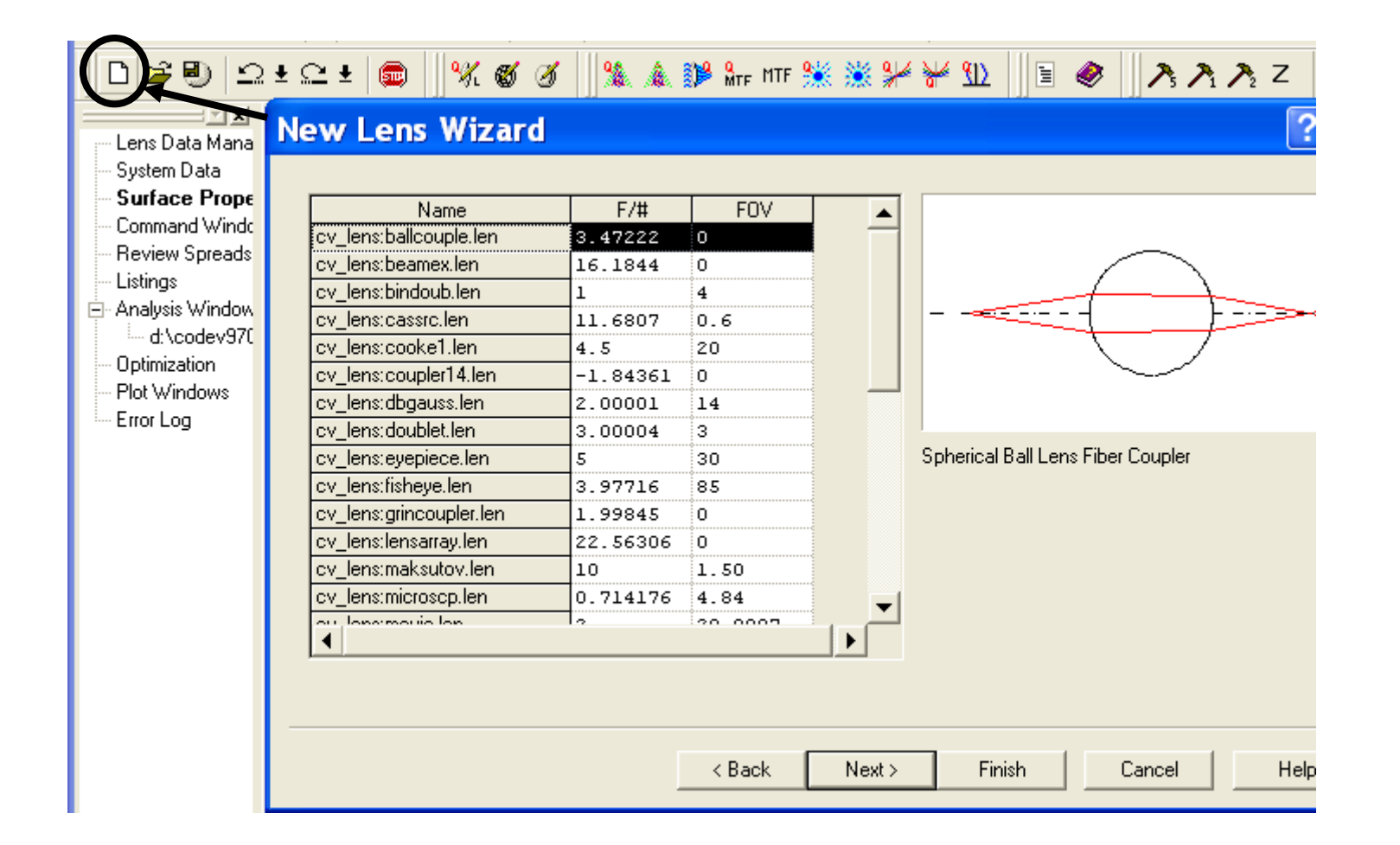

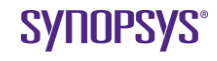

# **Opening a Lens**

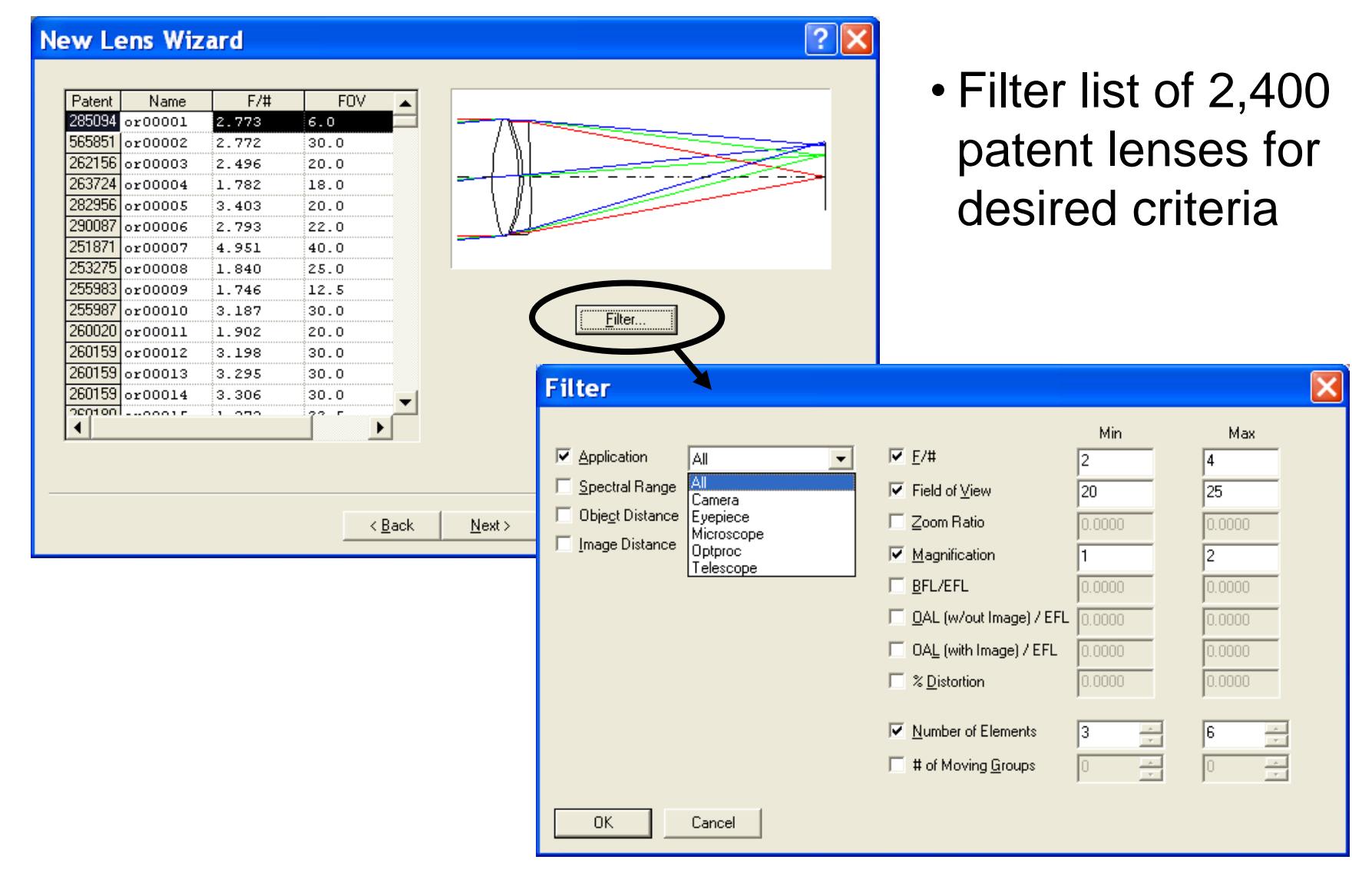

- 3 main windows for entering data
	- –Lens Data Manager (LDM): radius, thickness, glass, circular apertures, and indicators
	- –System Data
	- –Surface Properties

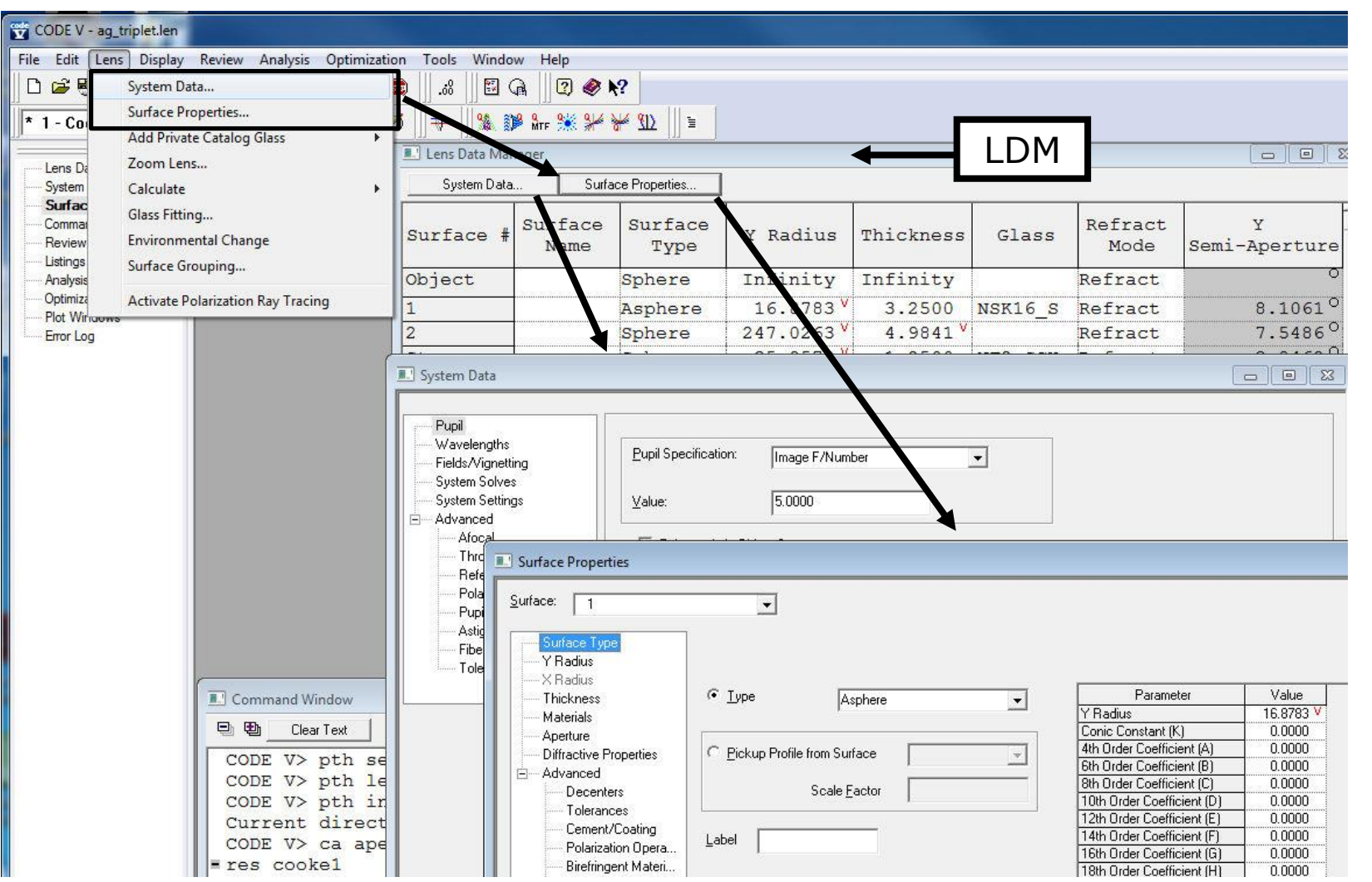

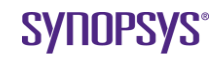

Sphere

Sphere

Infinity

2.2686

6.0211

 $-5.1764$ 

 $2.4142$ 

5.7637

 $-3.3584$ 

Infinity

Infinity

 $0.9918$ 

0.1387

 $0.2000$ 

 $0.2622$  $0.4571$ 

4.8063

 $-0.0511$ 

End Of Data

 $-0.01$ 

Object

Stop

Image

Copy

Paste

Insert

Delete

Hide Unhide All Set Stop Surface

Flip... Scale..

Surface Properties..

Row Height

#### • Right-click for context sensitive menus

• Some operations (e.g. insert, delete) require you to highlight the row first

• Some fields (e.g. Surface Type, Refract Mode) you double-click for a drop down list

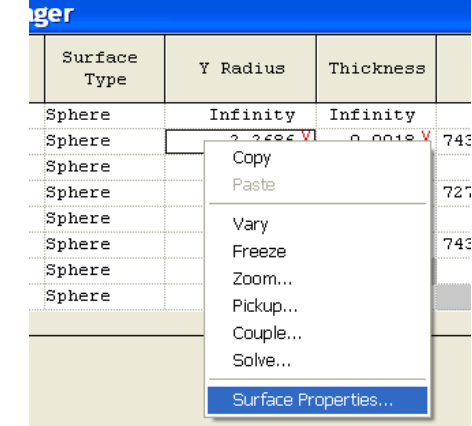

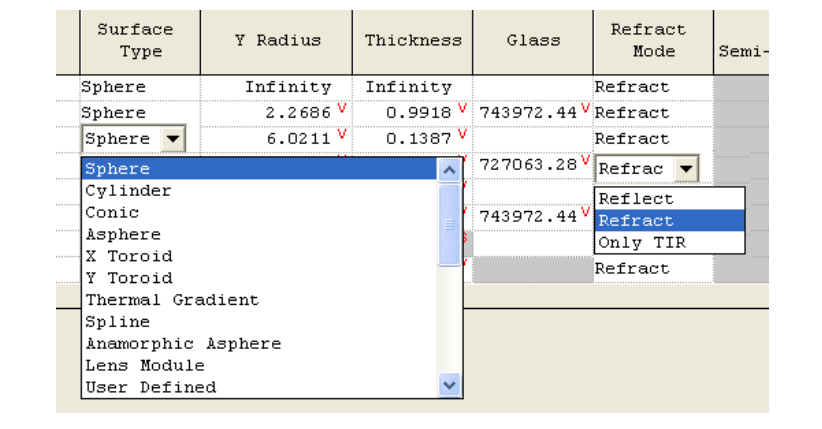

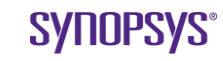

• Allows copy/paste of cell values or a range of cells

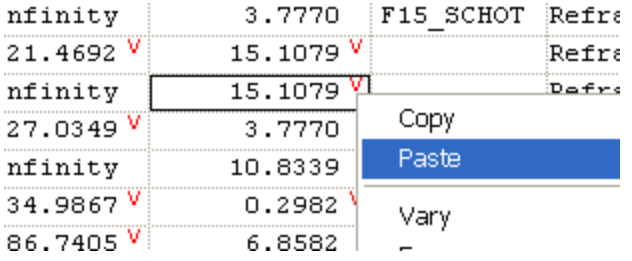

• Allows use of expressions in cells

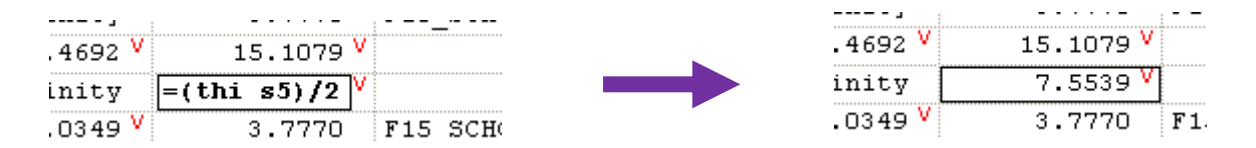

- Be sure that the program accepts data that is entered by one of these methods:
	- –Clicking on a different cell
	- –Clicking the "Commit Changes…" button
	- –Hitting the TAB key
	- –Hitting the ENTER key

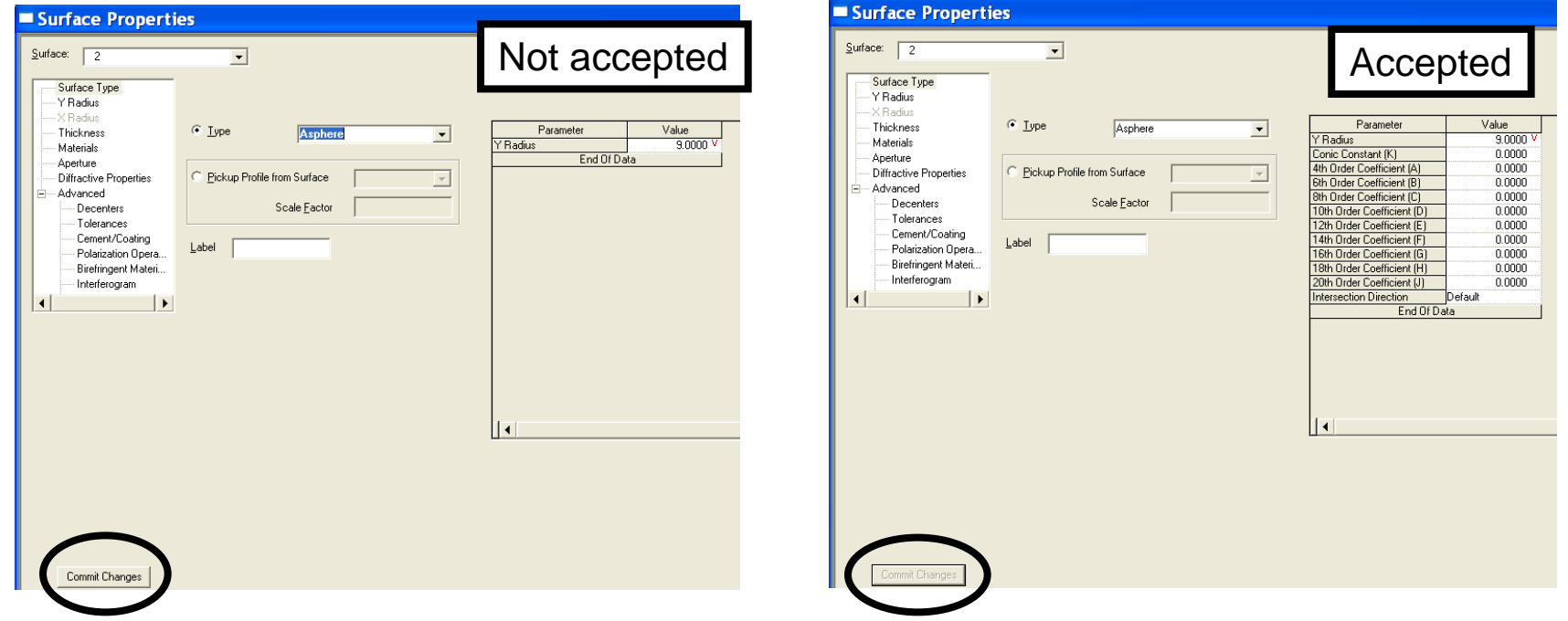

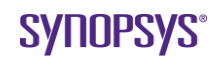

### **Demo: Lens Data Entry**

*Getting to know the Lens Data Manager*

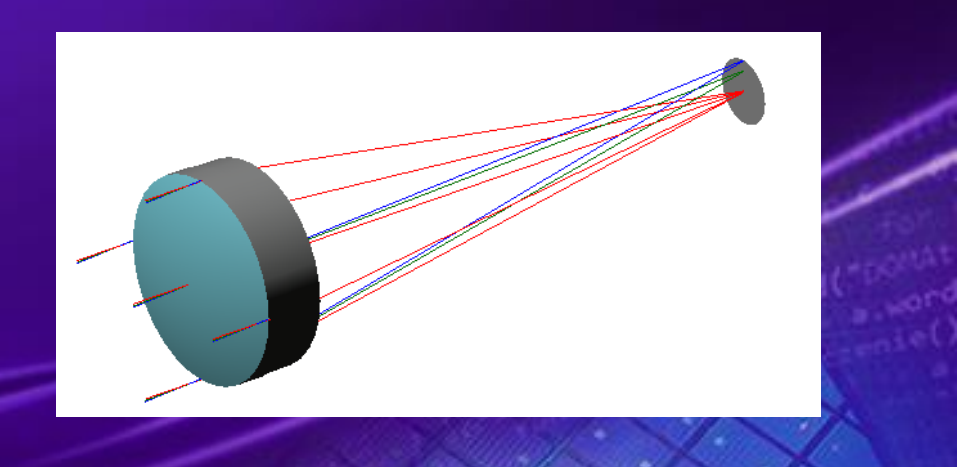

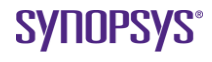

# **Data Entry – Ex. Doublet**

- Open a blank lens from New Lens Wizard
- From menus open **Lens > System Data**
- Set pupil size, Entrance Pupil Diameter = 33.3
- Use F,d,c wavelengths (can use a pre-stored spectrum)
- Define fields as Object Angle, 0, 2, and 3 degrees

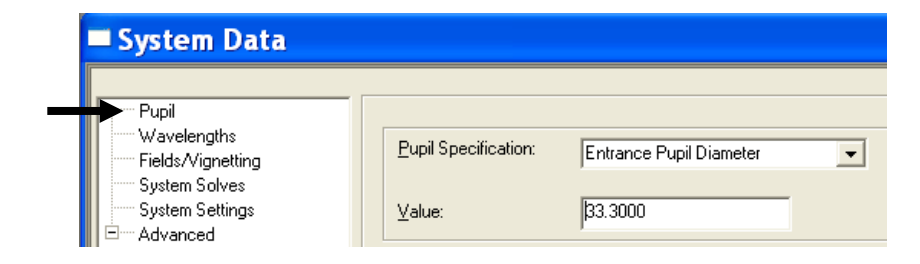

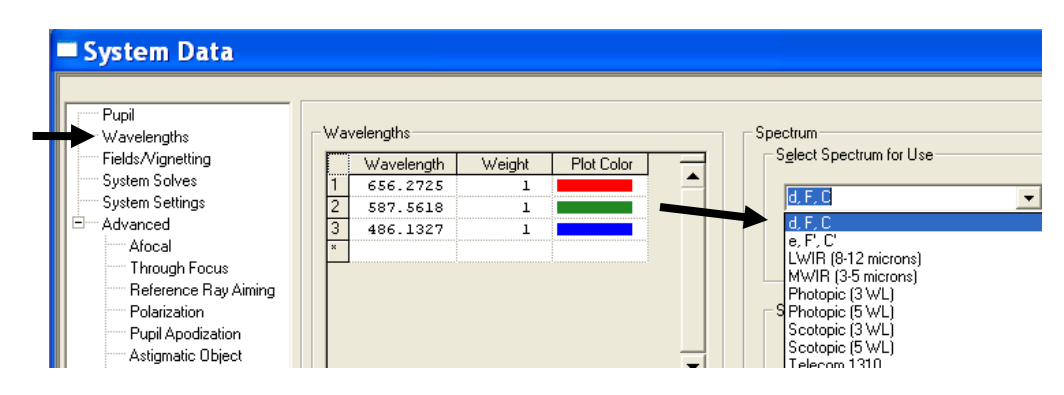

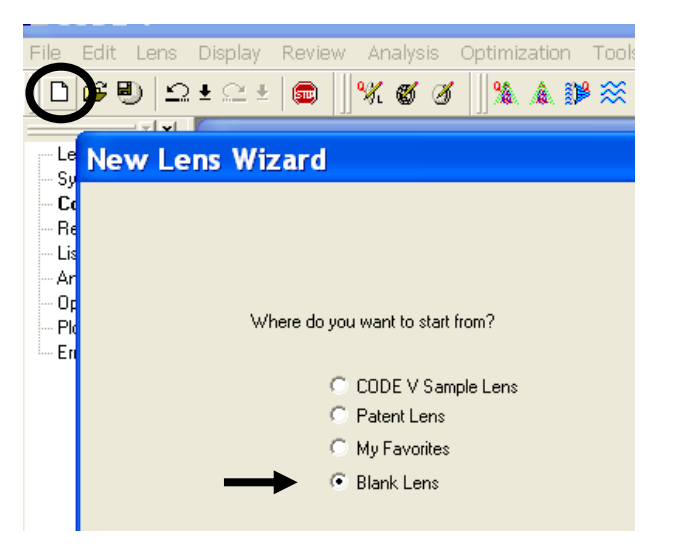

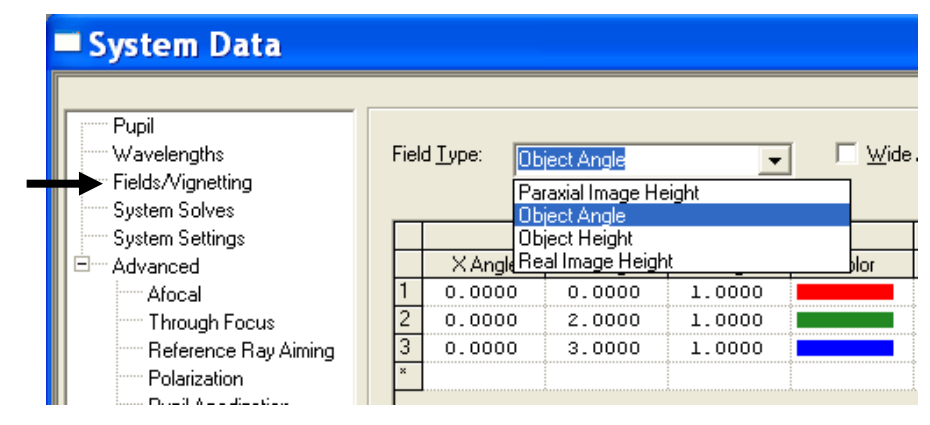

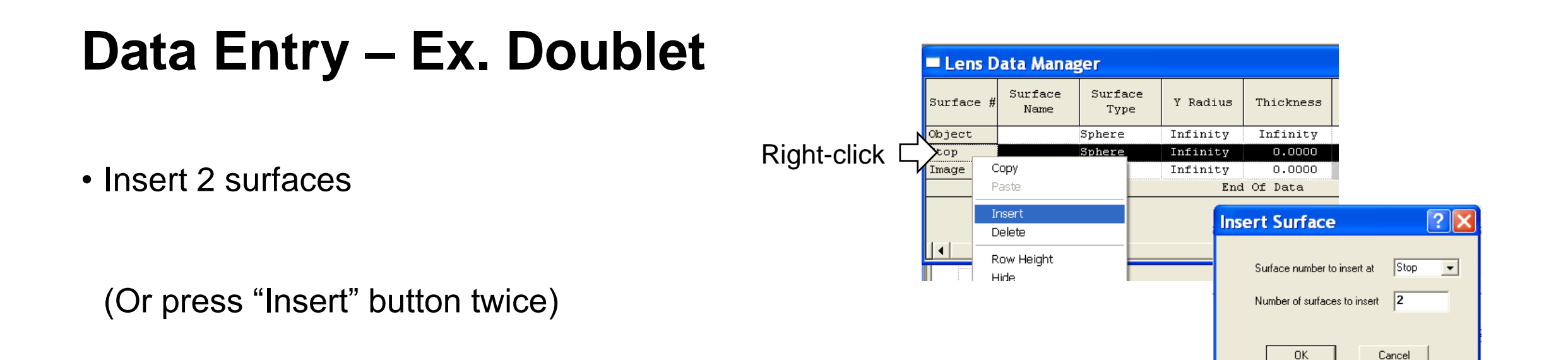

• Enter data for thicknesses and curvatures

Type BSM24 and SF1 for glass material (automatically searches the catalogs)

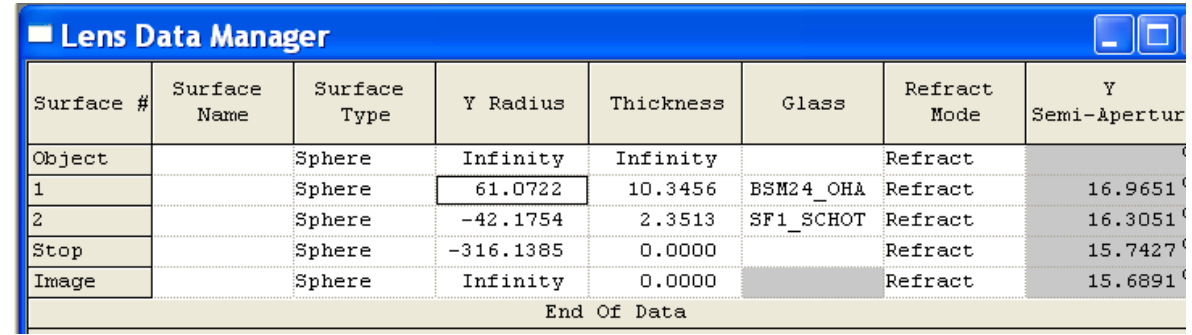

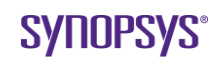

# **Data Entry – Ex. Doublet**

• Add a paraxial image solve and do a quick best focus

• Set surface 1 to be the stop

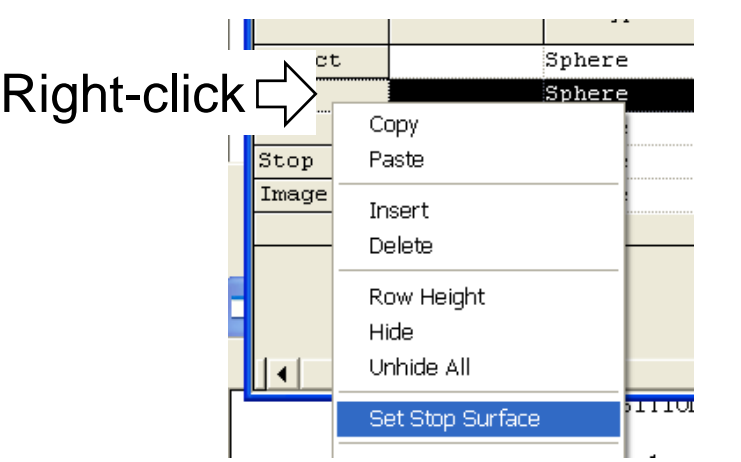

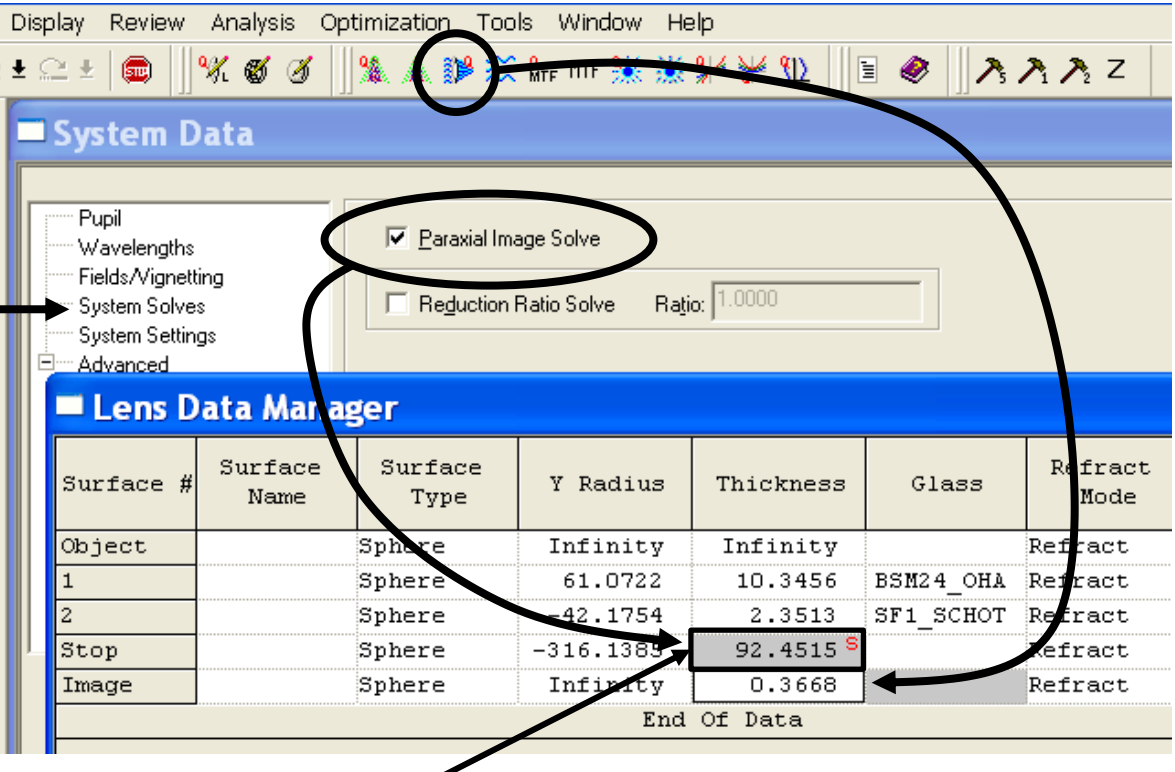

Grayed out cell is not directly editable; value is *computed* (by a solve, a pick up, or default value). Right click change to an editable quantity.

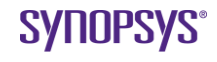

### **Data Entry – Ex. Doublet**

#### • Commands (copy and paste to the command line)

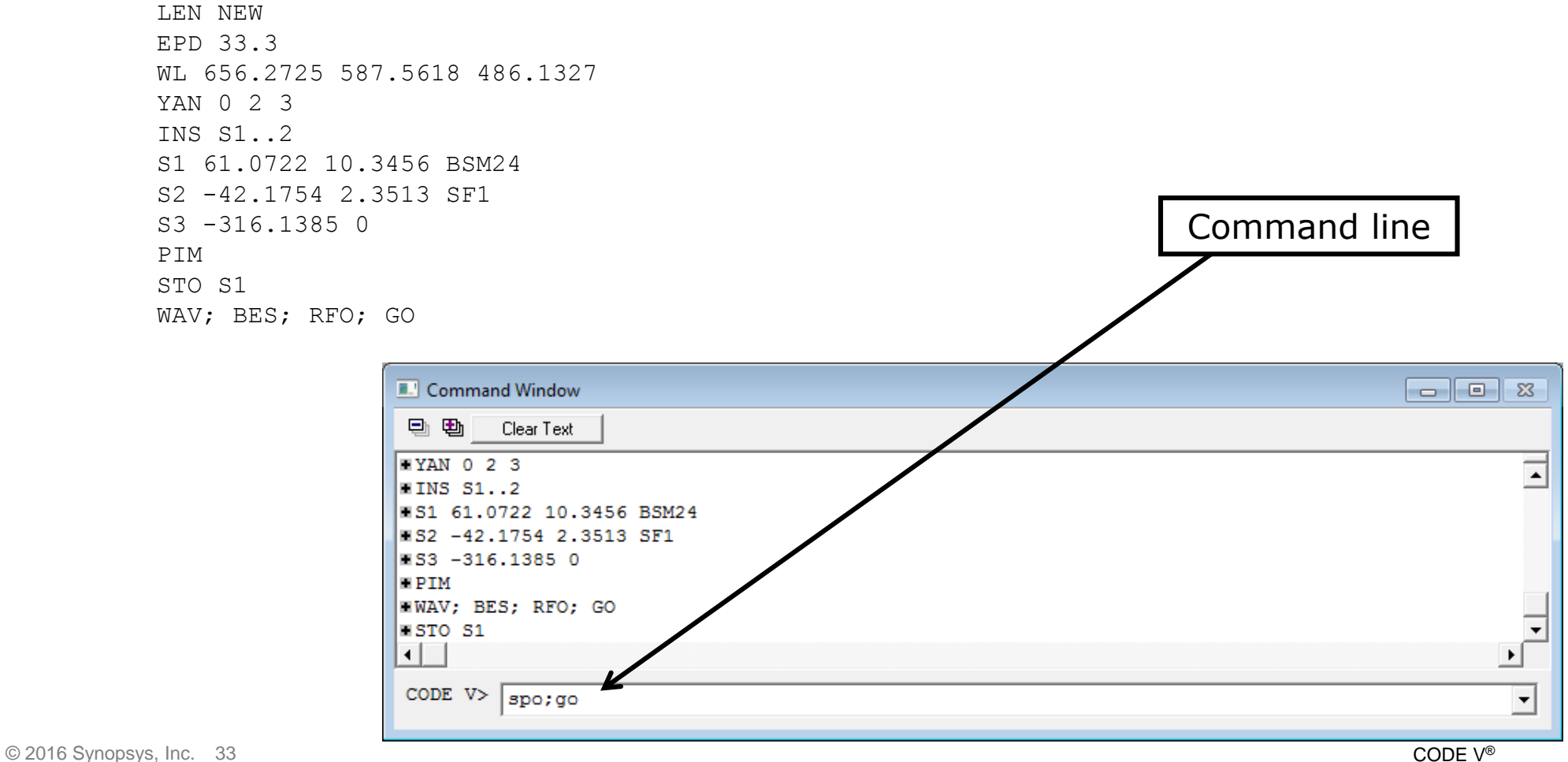

**SYNOPSYS** 

#### • **Display>List Lens Data…**

–List surface data, system data, first order data, indices, etc.

#### • **Display>View Lens**

–2D layout

#### • **Display>3D Viewing**

–Open-GL solid model, interactive rotation/zoom

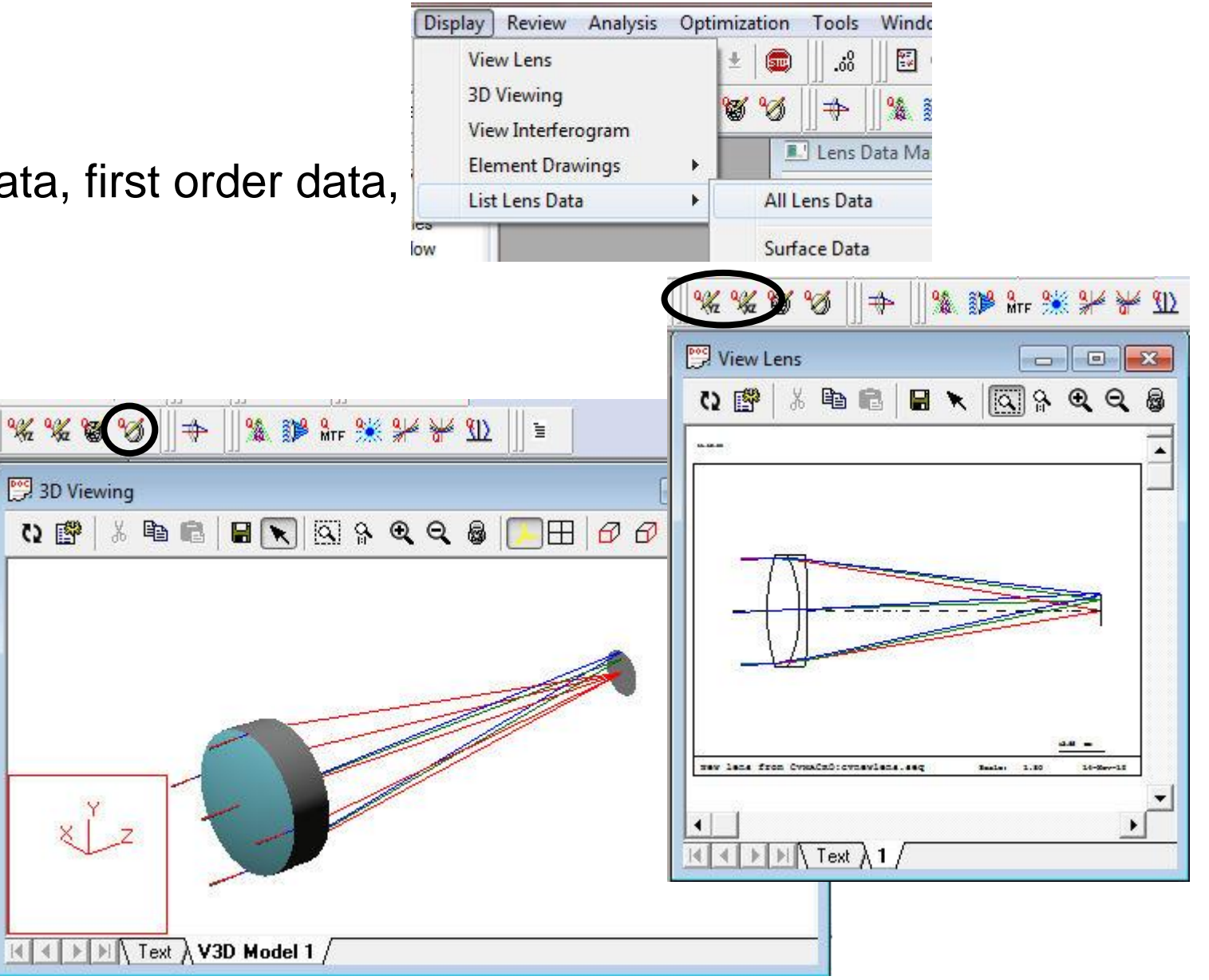

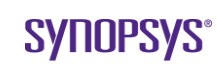

#### • **Analysis>Diagnostics>Paraxial Ray Trace**

-1<sup>st</sup> order ray trace

#### • **Analysis>Diagnostics>Third Order Aberrations**

–List the surface contributions and sum of the transverse third order aberrations for the system

#### • **Analysis>Diagnostics>Fifth Order Aberrations**

- –List the surface contributions and sum of the third and fifth order aberrations for the system (and elliptical coma)
- –Output can be in terms of transverse or wave aberrations
- –Output can be in terms of imaging or pupil aberrations

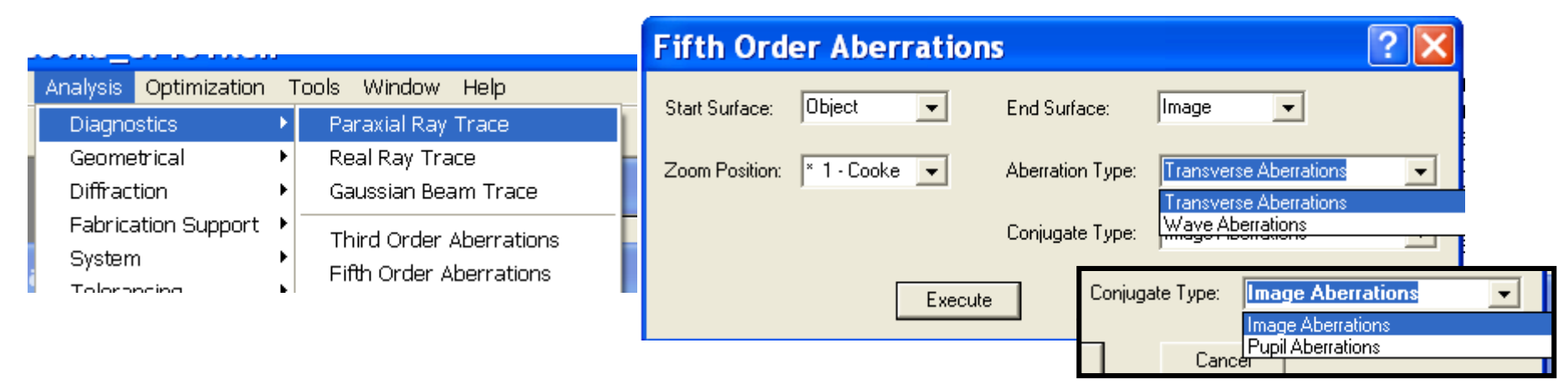

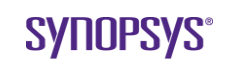

#### • **Analysis>Diagnostics>Ray Aberration Curves** or **OPD Aberration Curves**

- –Useful for determining which aberrations are present in the lens
- –Quick buttons actually run a macro which does auto-scaling

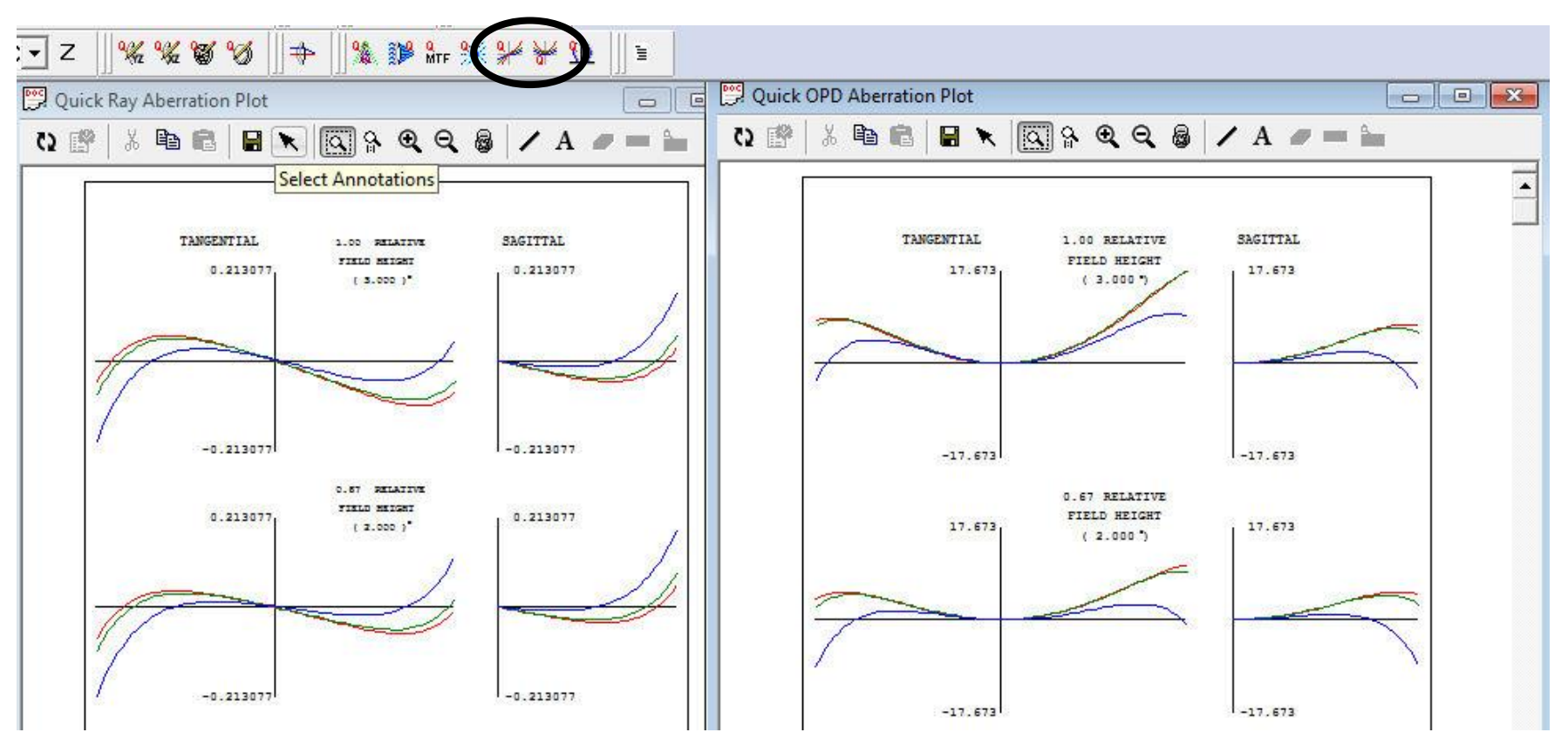

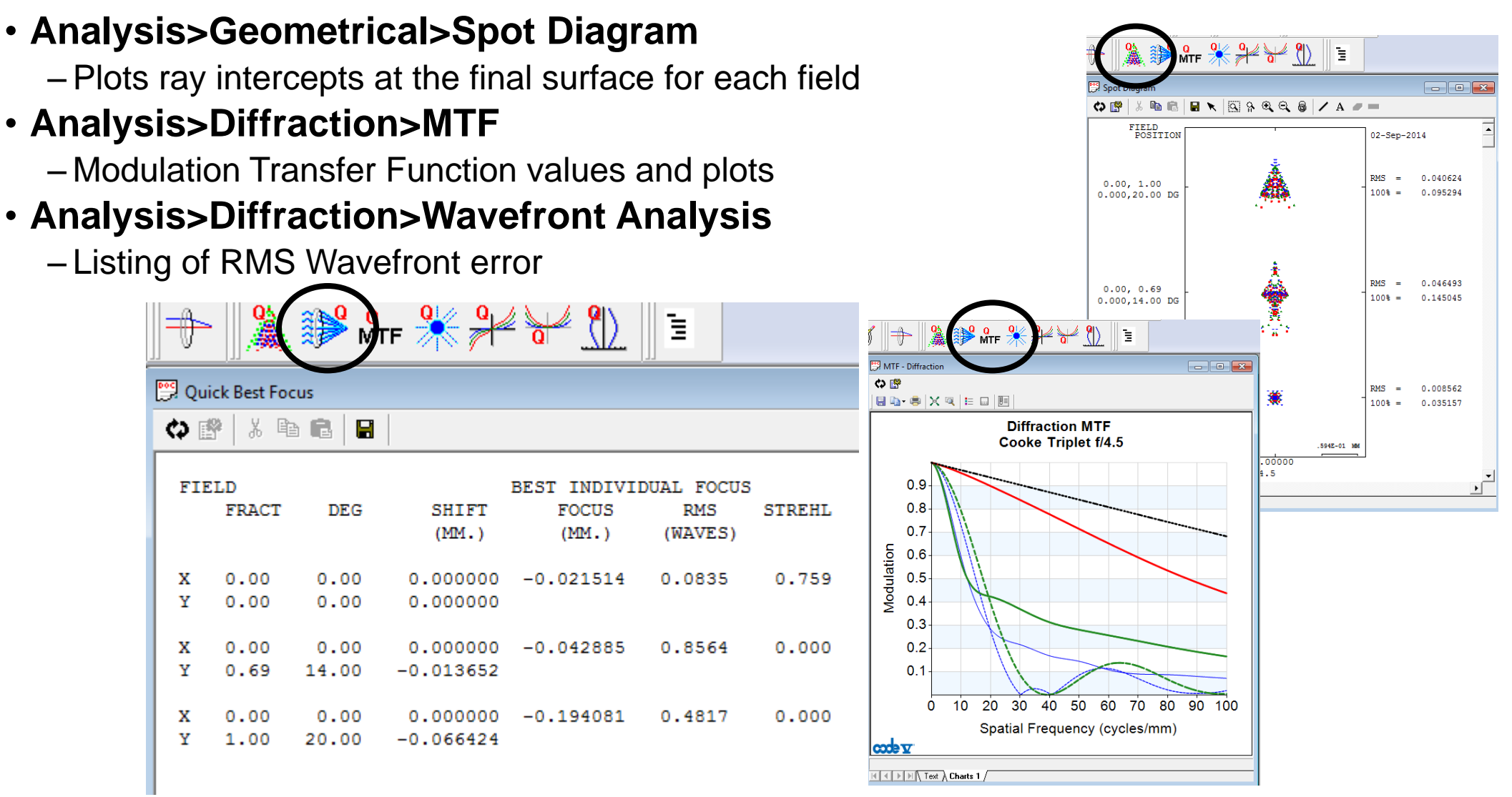

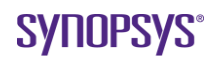

# **Demo: Entering a Reflective System**

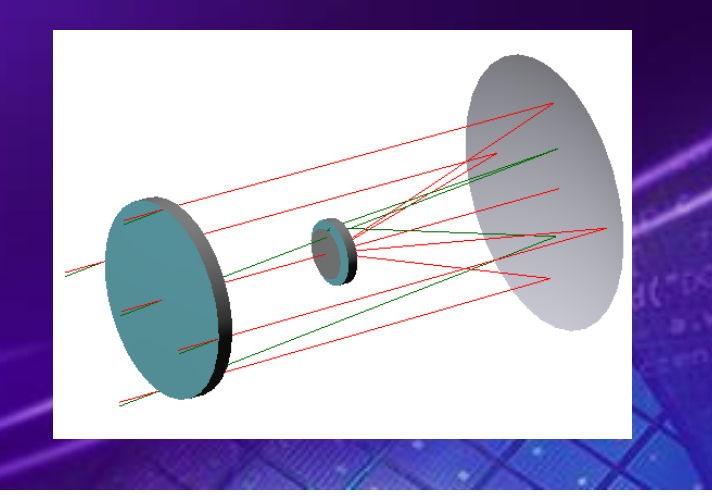

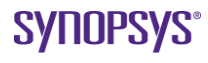

### **Data Entry – Ex. Reflective**

- Start with a new lens, and enter system and surface info same as the previous doublet example
	- –Entrance Pupil Diameter (EPD) 75
	- –Wavelengths d,F,c spectrum (656.3, 587.6, 486.1)
	- –Fields, Object angles 0 5.5 degrees
	- –Solves, Paraxial image solve
- Insert 4 surfaces, and make surface 1 the stop

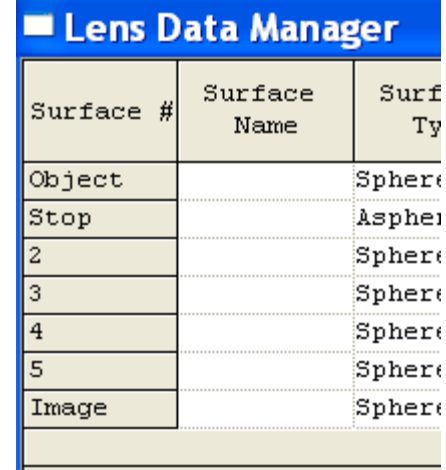

### **Data Entry – Ex. Reflective**

• Note negative thicknesses. Rays travel in the opposite direction after each reflection. The coordinate system doesn't change

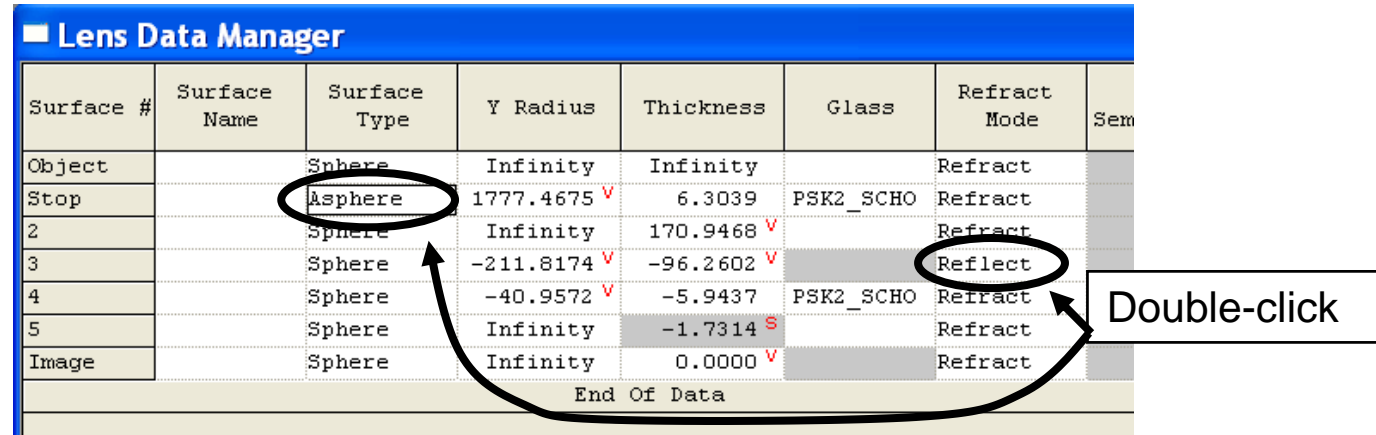

• Access Asphere coefficients in Surface Properties window

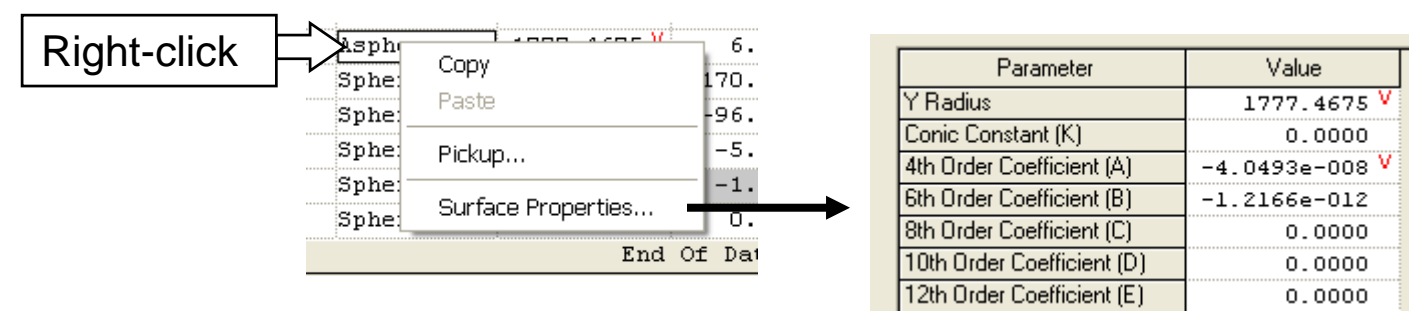

# **Data Entry – Ex. Reflective**

• Commands (copy and paste to the command line)

```
LEN NEW
EPD 75.0
WL 656.3 587.6 486.1
YAN 0.0 5.5
PIM
INS S1..4
STO S1
S1 1777.467 6.304 PSK2_SCHOTT
 ASP
 K 0.0
 A -0.4049e-7B -0.1216e-11
S2 0.0 170.946
S3 -211.8173 -96.2601 REFL
S4 -40.9571 -5.9437 PSK2 SCHOTT
S5 0.0 -1.7313
```
- More examples in New Lens Wizard, sample lenses (cassrc.len, maksutov.len, offner11, threemir, threemrc)
- For more info see Training Course Notes, Introduction, "Reflective Systems" (support.opticalres.com)

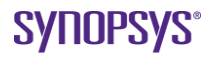

#### • **Analysis > Diagnostics > Pupil Map**

–OPD or intensity plot of wavefront at the exit pupil

#### • **Analysis > Diffraction > Point Spread Function**

–Intensity plot of the PSF

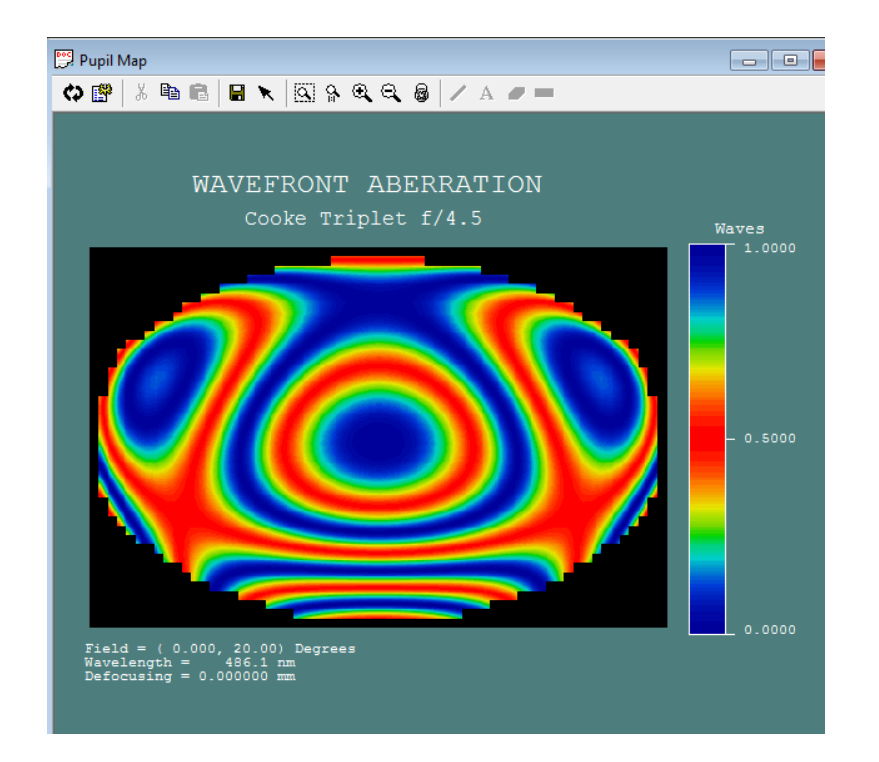

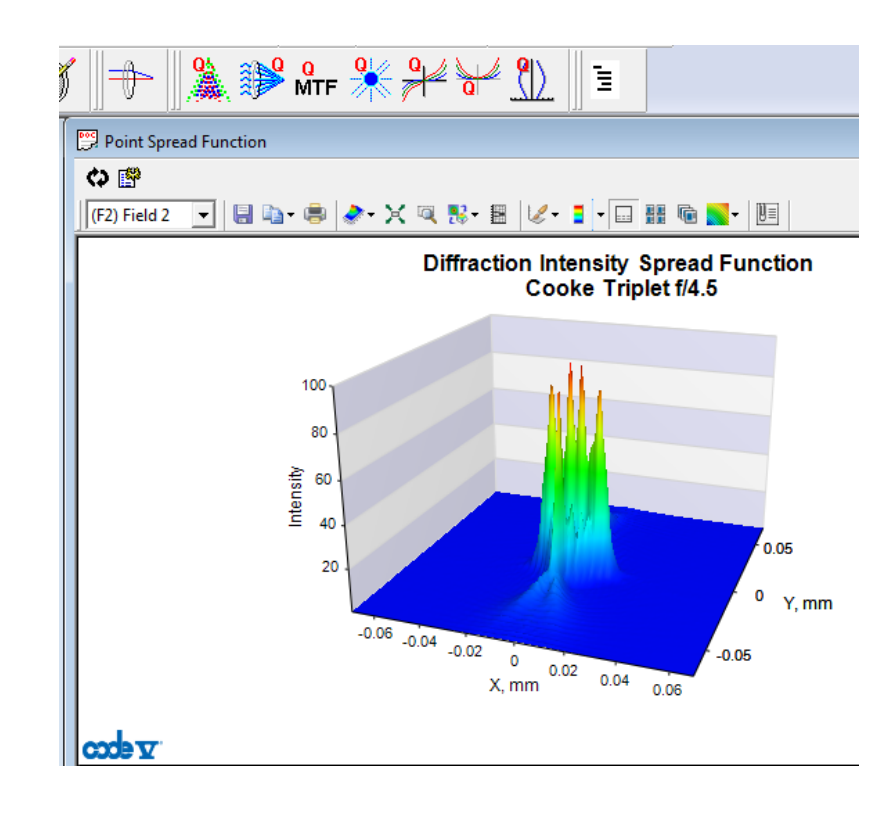

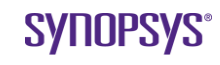

• **Settings button allows you to change options and re-run analysis**

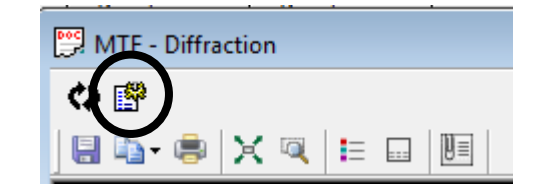

• **Save/Load Settings… button allows you to save your options to apply in the future**

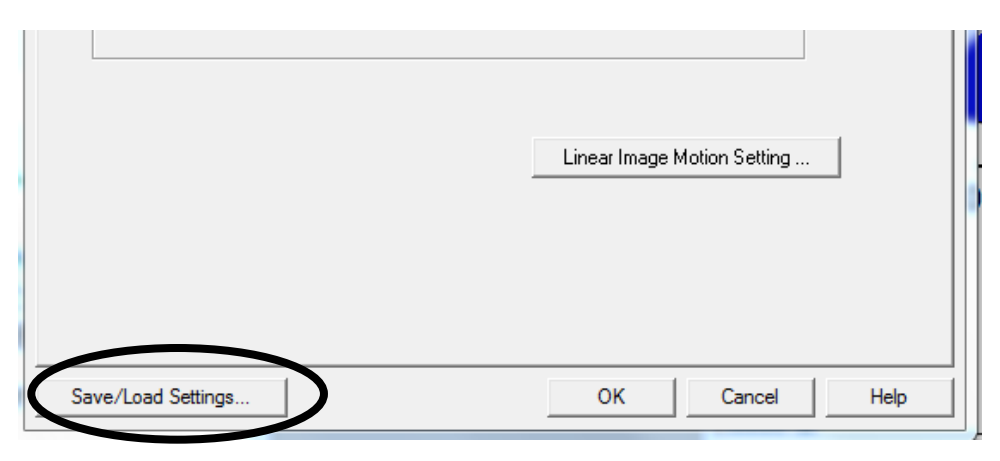

**\* Leave windows open so you can re-execute with the same options**

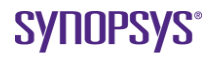

• Use tear-away feature to compare before and after analysis

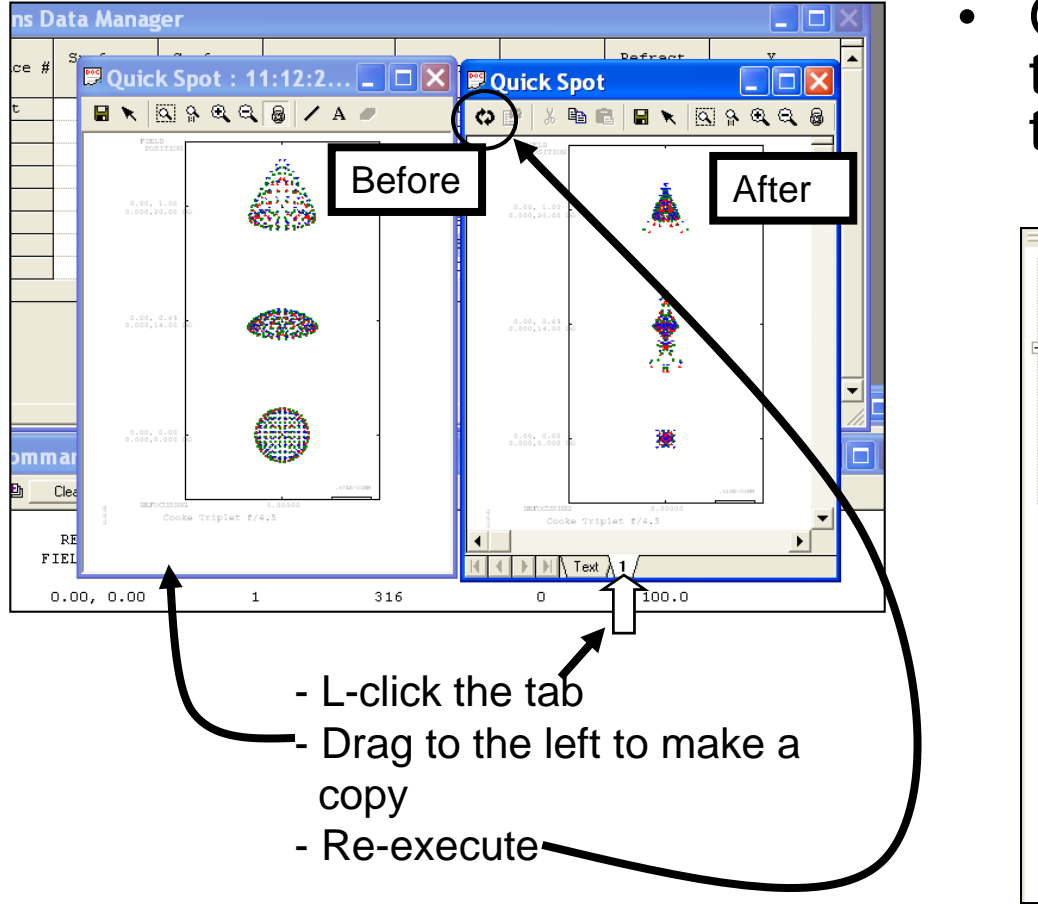

• Or save the text as a .txt file to see the name change in the navigation tree

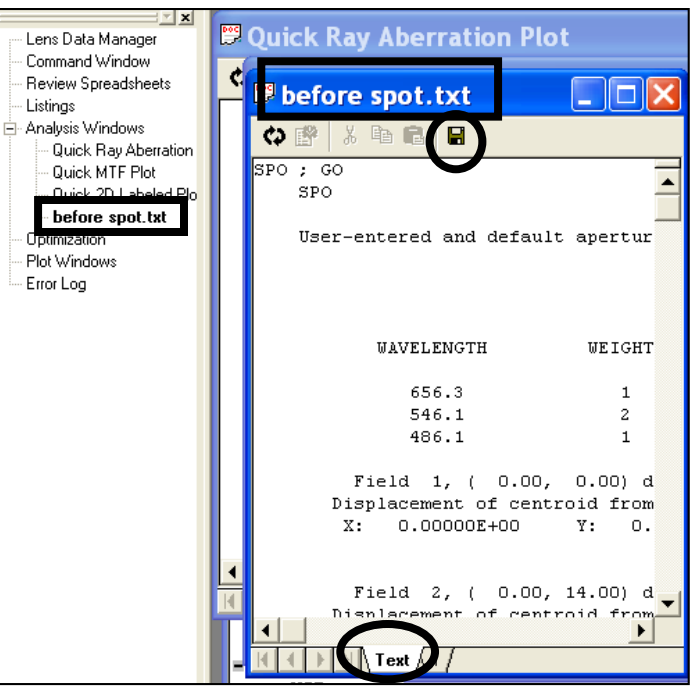

- Can have multiple windows of same option
	- Each window has its own settings
	- Select desired window from System Navigator

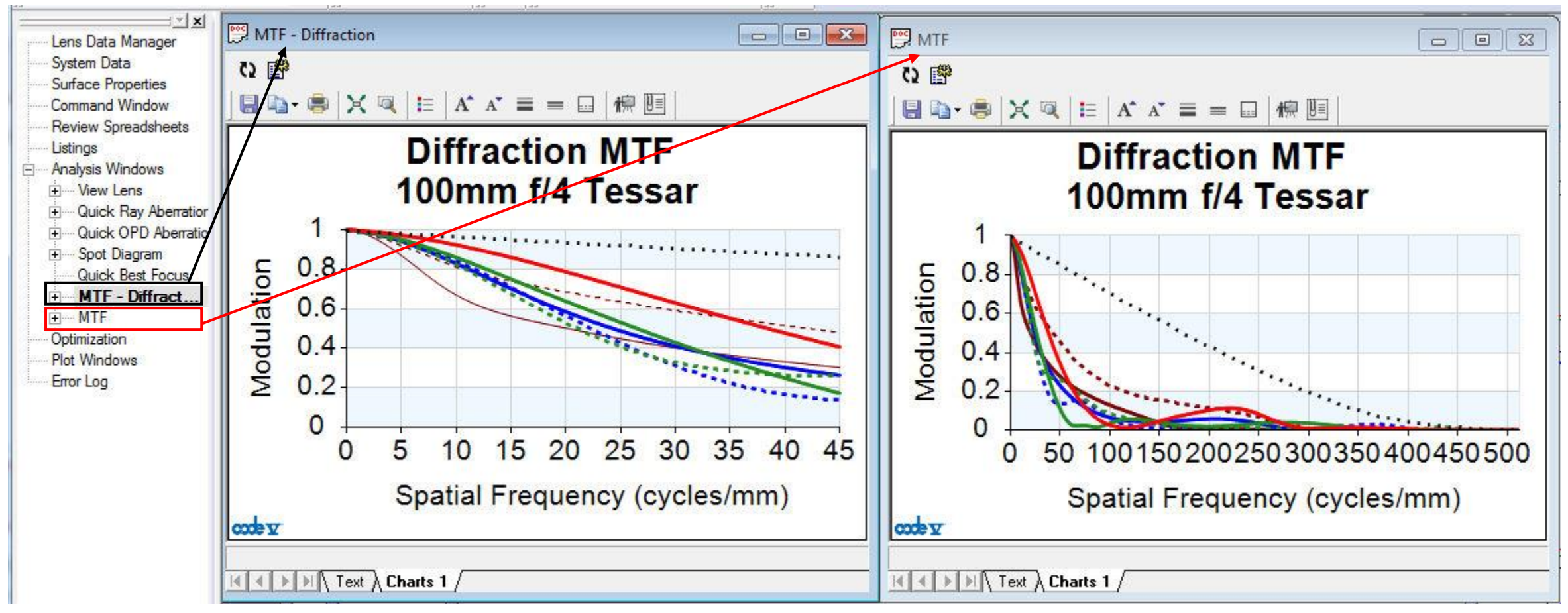

© 2016 Synopsys, Inc. 45 CODE V<sup>®</sup> **New User Orientation** CODE V<sup>®</sup>

**SYNOPSYS®** 

### **Reports**

• To save text or plotted output for your reports, use the **File > Save Window As …** choice

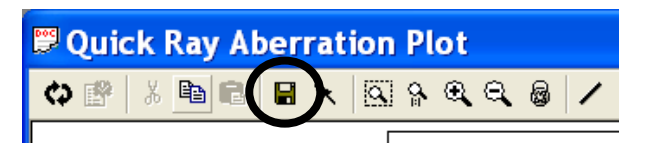

- For plotted output, you can also use Copy & Paste (CTRL-C, CTRL-V)
- The *LDM Spreadsheet* and *Review Spreadsheets* can also be printed directly –Verify the appearance with **File > Print Preview**

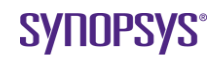

#### **Use the Presentation/Report Template for clearer figures**

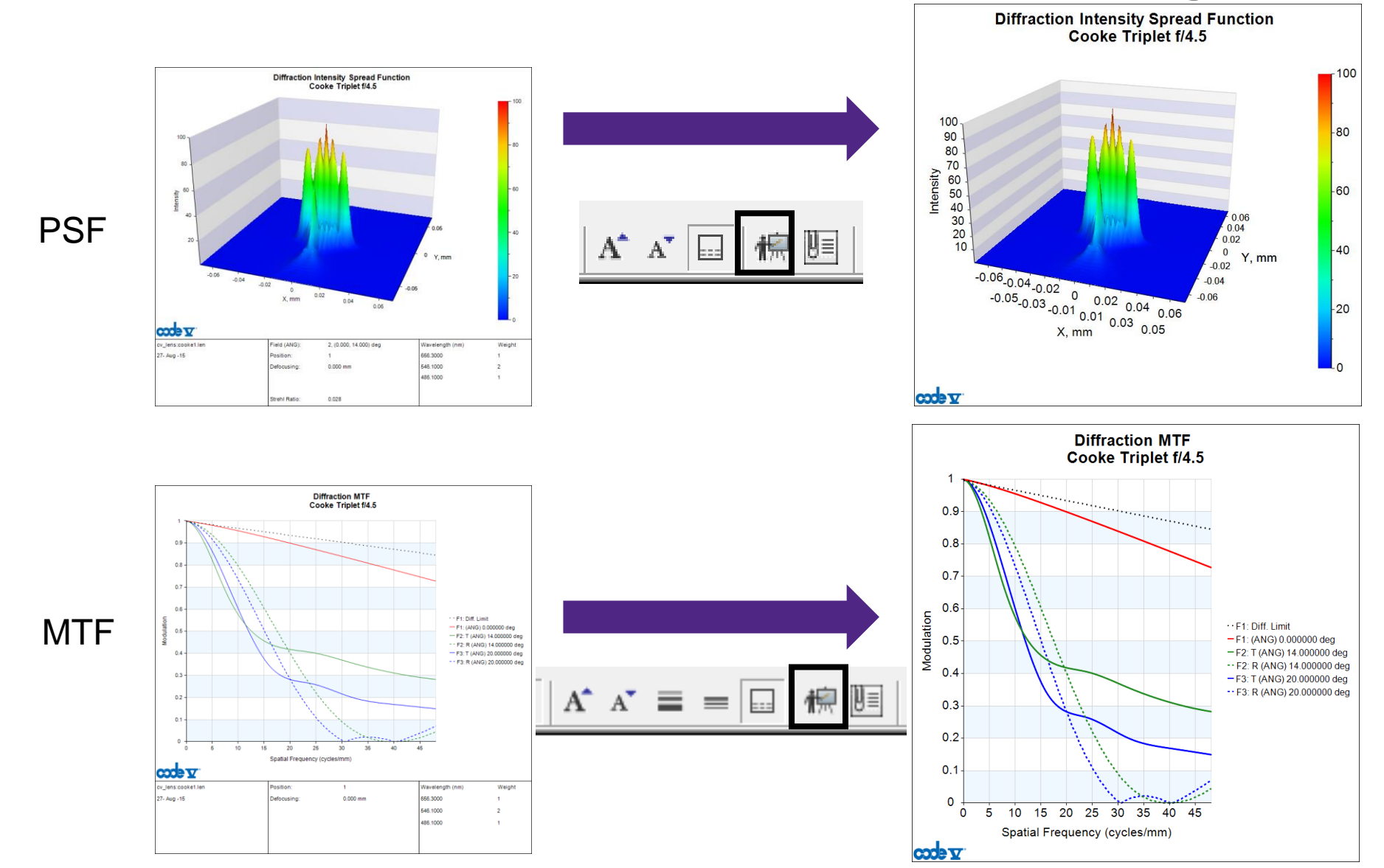

### **Click "Properties" to open full charting customization options**

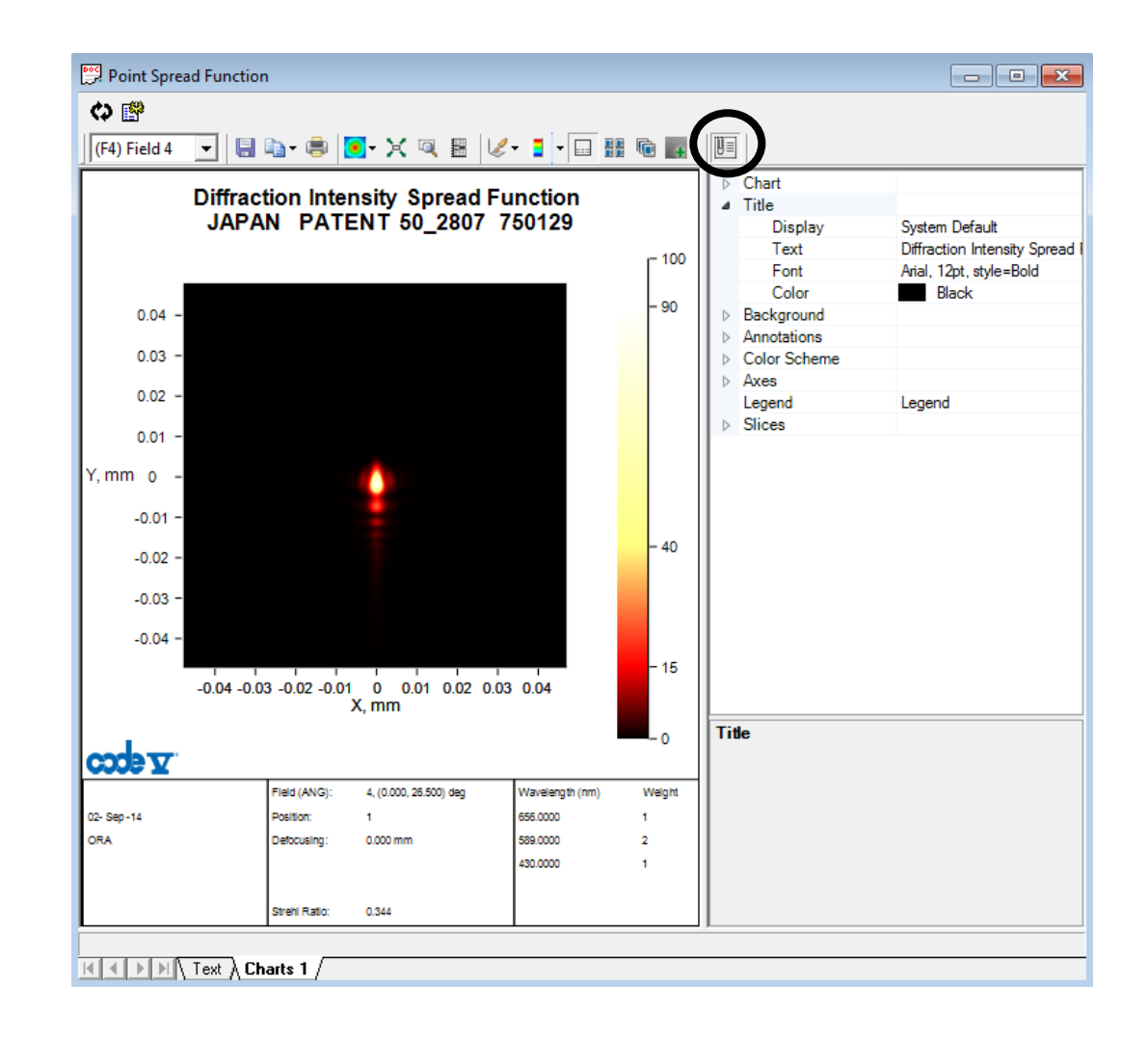

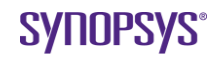

### **Demo: Designing a Digital Camera Lens**

*Introduction to SpecBuilder and Automatic Design*

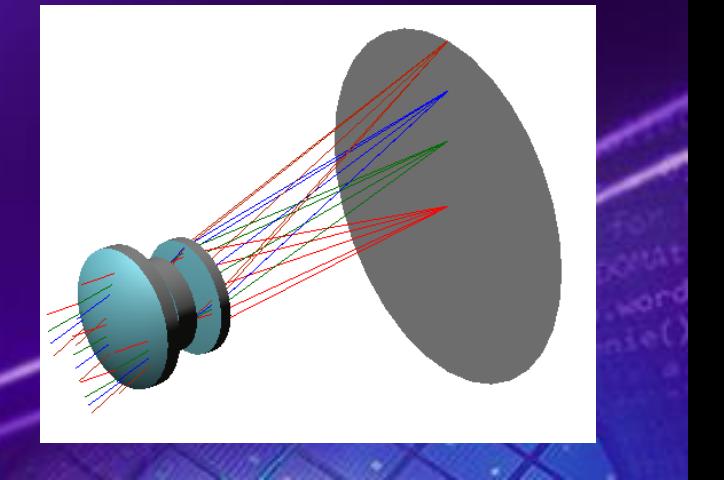

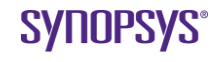

# **Example: Digital Camera Lens**

- Image sensor (baseline is Agilent FDCS-2020)
	- a. Type CMOS
	- b. Resolution 640 x 480 effective pixels
	- c. Pixel size  $7.4 \times 7.4$  microns (correspond to maximum spatial frequency of  $\sim 68$  lp/mm)
	- d. Sensitive area 4.74 x 3.55 mm (full diagonal 6-mm)
- Objective Lens
	- e. Focal length Fixed, 6.0 mm
	-
	-
	-
	- i. Geometric Distortion < 4%
	-

- f. *f/number* Fixed aperture,  $f/3.5$
- g. Spectral Band 656, 546, 435 nm (~ C, e, g) with 1,2,1 weighting
- h. Semi-Field of View 26.5° (for 3-mm semi-diagonal and 6-mm EFL)
	- Sharpness Radial & Tangential MTF

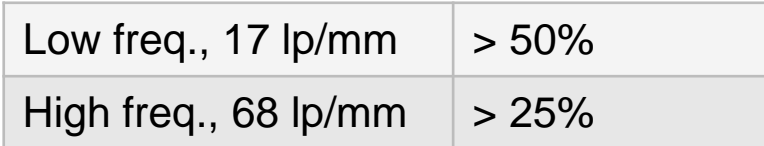

Vignetting Corner relative illumination > 60%

- k. Transmission Lens alone, > 80%
- l. Number of Elements (1-3) made from common glasses or plastics

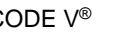

### **Define the Specifications in SpecBuilder**

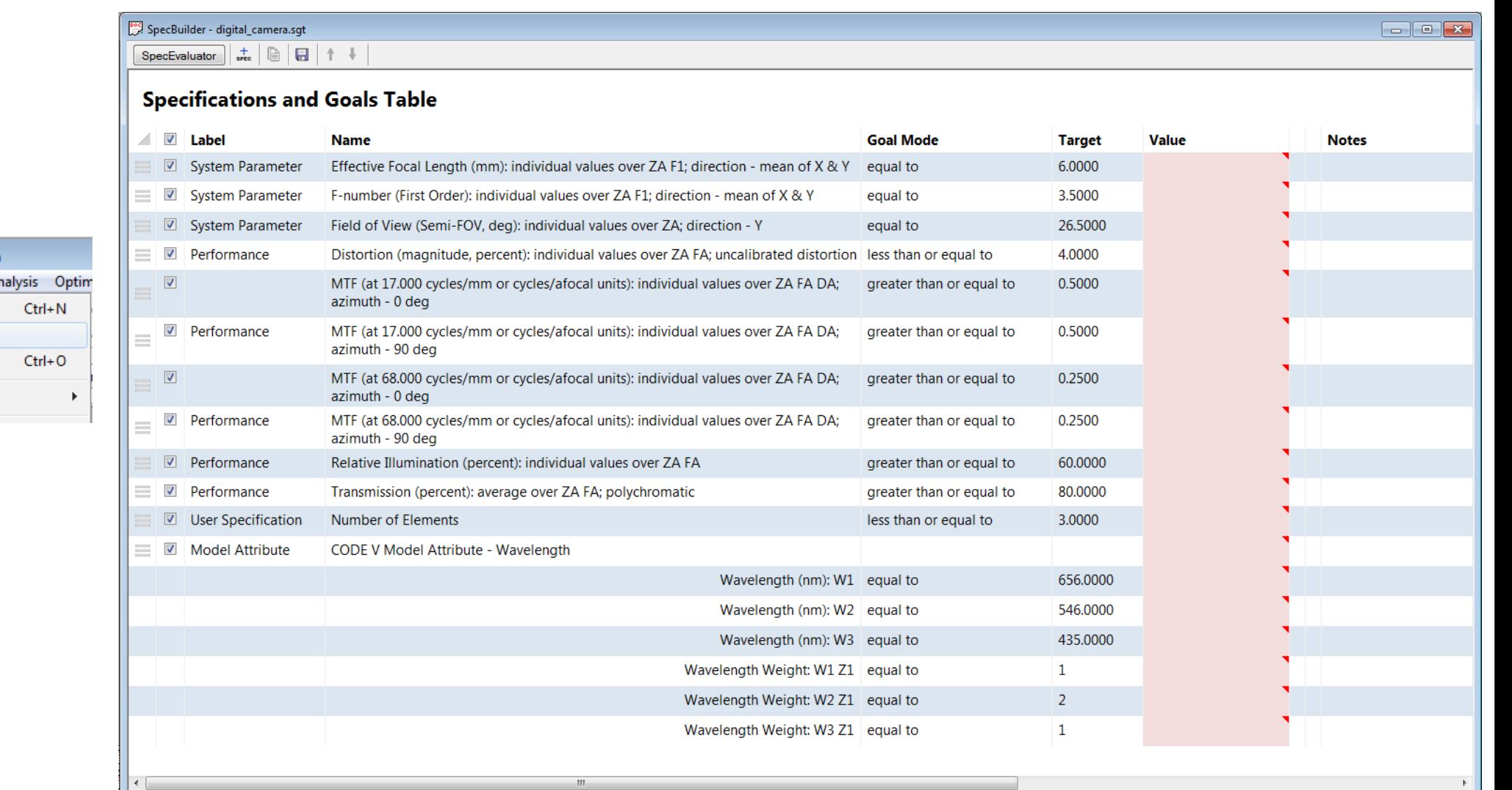

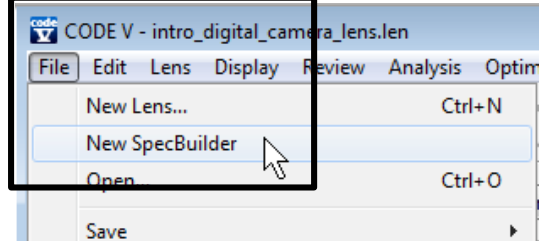

### **Demo – Setup Lens**

- File > New, click "Next", choose patent lens, click "Next", click "Filter..", select  $F/\# 1-4$ , Semi-Field of View 20-33, Number of elements 1-3
- Choose or02248, click "Finish"
	- $-$  This is a wider field, faster f/# than needed.
- Lens > System Data, select Pupil, chose Image F/# 3.5
- Select Wavelengths, change W2 weight to 2
- Select Fields, set type to object angle, define 4 fields: 0 11 19 26.5
- Select System Settings, change title to "CODE V Demo"
- Display > View Lens, note vignetting,
- System Data, select Fields, click "Set Vignetting…"
- Display > View Lens, note vignetting,
- Display > List lens data> First order data
- Edit > Scale, select Scale Effective Focal Length, surfaces 1 to 6, Scale Value = 6
- Re-run first order data, note change in EFL
- Re-draw lens

### **Demo – Run Analysis**

- Analysis > Diffraction > MTF, maximum freq. 68, increment freq. 17
- Analysis > Geometrical > Spot Diagram, select Aberration Scaling, Value 0.02
- Analysis > Diagnostics > Ray Aberration Curves, change Scale to 0.02

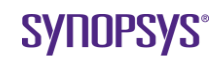

- One of CODE V's main strengths is the effectiveness of its optimization algorithms
	- –In particular, CODE V's ability to control constraints exactly works better than any other commercial software
- CODE V optimization is easy to use, with very little input required by you in many cases
	- –This is mainly achieved through CODE V's use of intelligent defaults
	- –However, the **Automatic Design** feature is also flexible and you can control many details of the optimization if you wish to

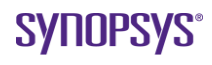

- Add variables to any desired parameter
	- –Can select multiple cells by left-click and drag, or use CTRL+click
	- –Right-click on any highlighted cell, choose "Vary"

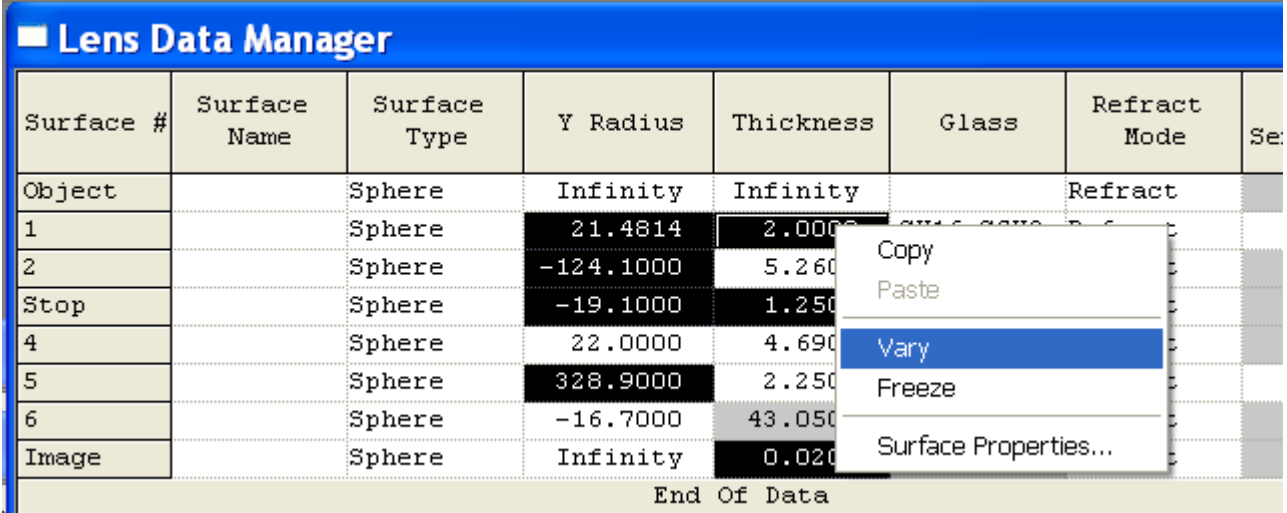

#### • Select **Optimization > Automatic Design**

- Check General Constraints
- Define glass map

General constraints are limits placed on thicknesses for all surfaces.

The glass map defines the boundary of glasses when varying the refractive index (**Tools > Macro Manager > Sample Macros > Materials Info > vp\_plot.seq**)

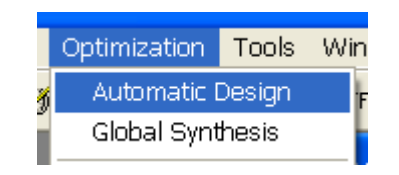

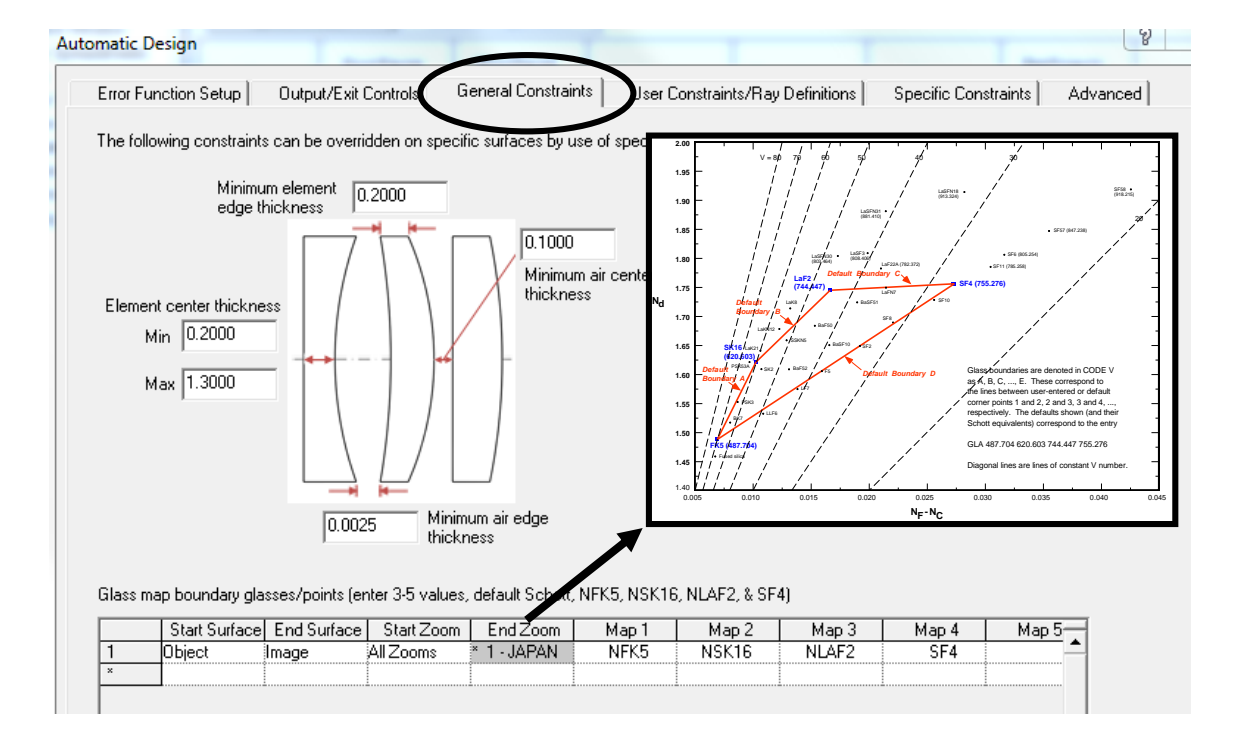

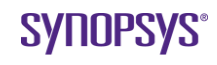

- Define any specific constraints (EFL, distortion, surface thicknesses, ray trace data, etc.). These may override general constraints.
- Note: exact constraints handled by linear algebra solutions (Lagrange multipliers) separate from error function, weighted constraints included in error function.

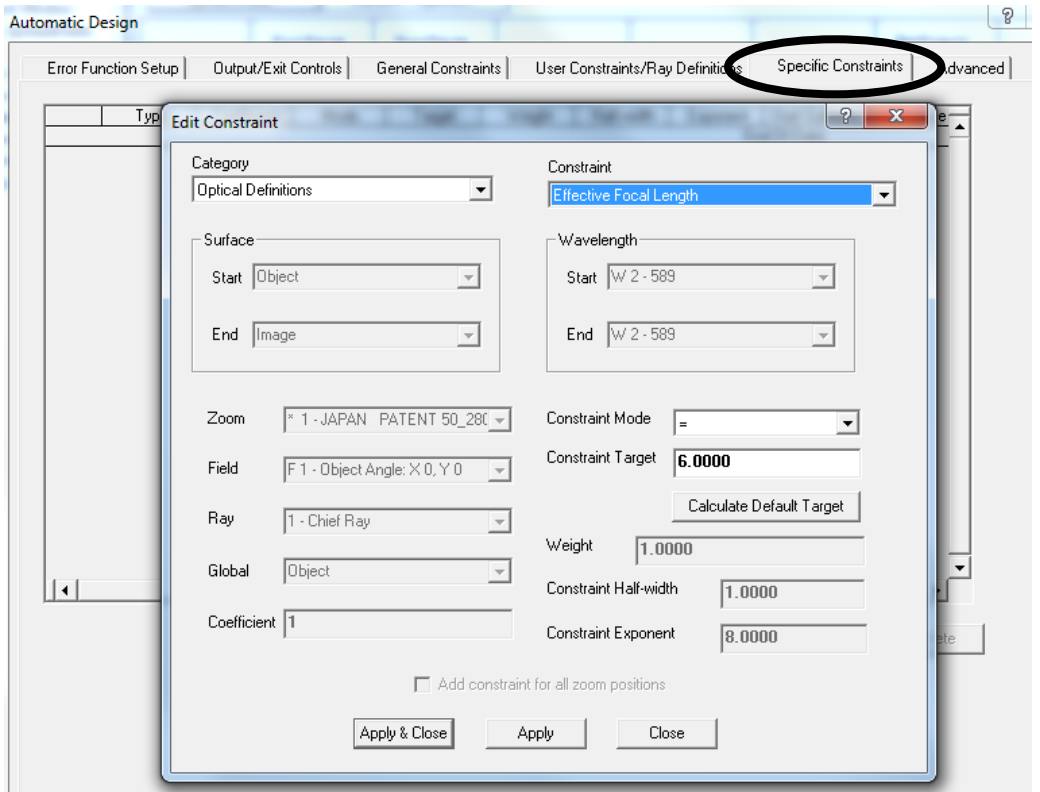

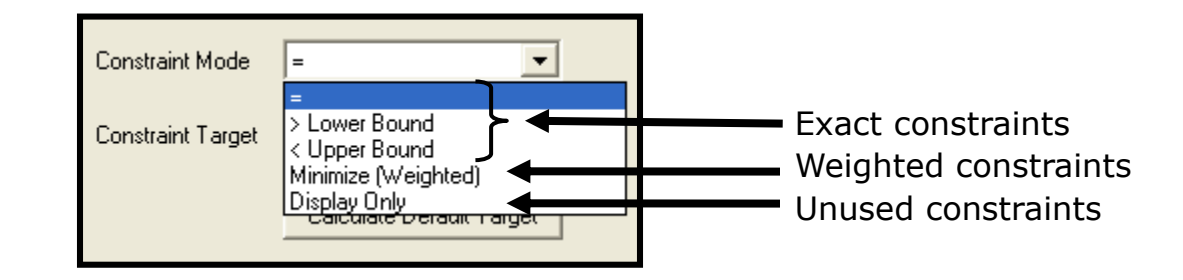

- Set output controls for drawing the lens at each cycle and printing text output.
- If desired, change exiting conditions (max cycles, improvement factor, interactive mode).
- Hit "OK" when finished, re-run any analyses.

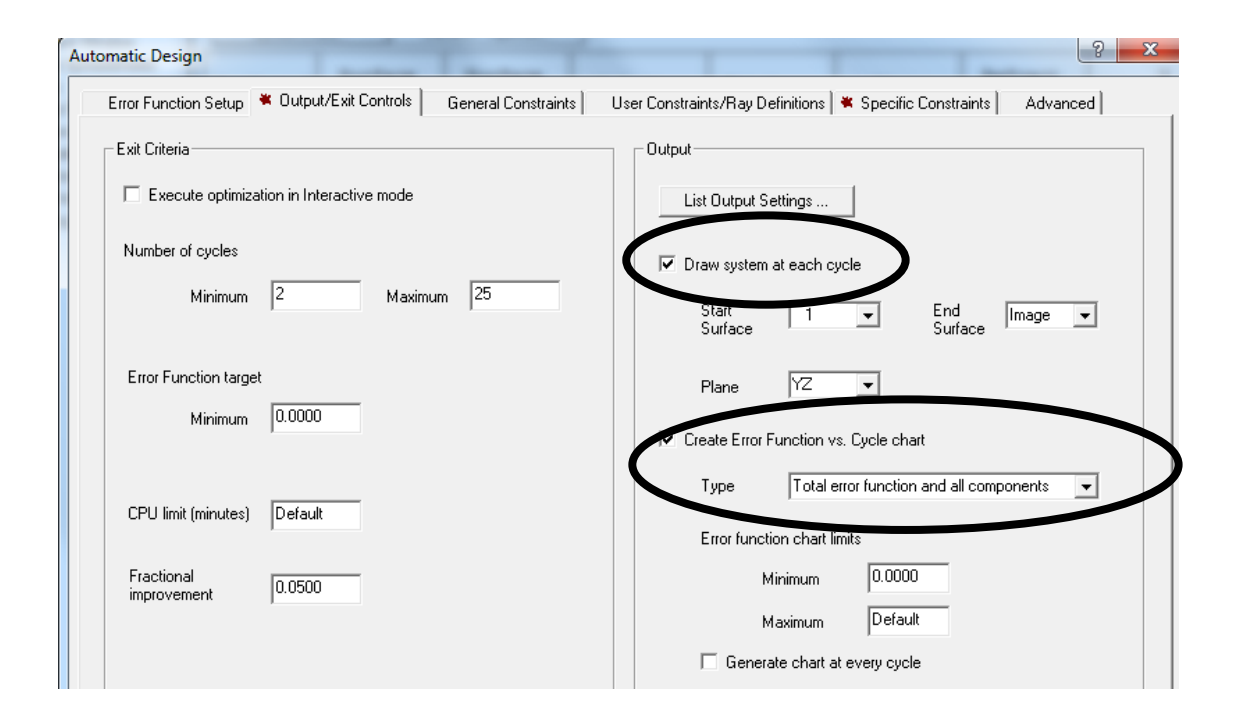

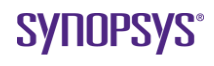

### **Demo - Optimization**

- Vary curvatures for surfaces 1-6
- Vary thickness for surfaces 1-5 and image. Leave the paraxial image solve on surface 6
- Vary all glasses
- Open Automatic Design window, under Output Controls select Draw system at each cycle, under Specific Constraints add  $EFL = 6$ , click OK
- Rerun analyses and compare before and after results (open new window or use tear-away feature)
	- Analysis > Diffraction > MTF, Maximum freq. 68, Increment freq. 17
	- Analysis > Geometrical > Spot Diagram, select Aberration Scaling, Value 0.02
	- Analysis > Diagnostics > Ray Aberration Curves, Scale 0.02
- Note that middle lens is too thin. Click settings button in Automatic Design window, under General Constraints change Minimum Center Thickness to 0.5, click OK
- Note thicker lenses. Rerun analyses and compare results.

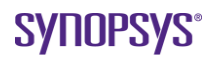

### **Demo - Optimization**

#### • Commands

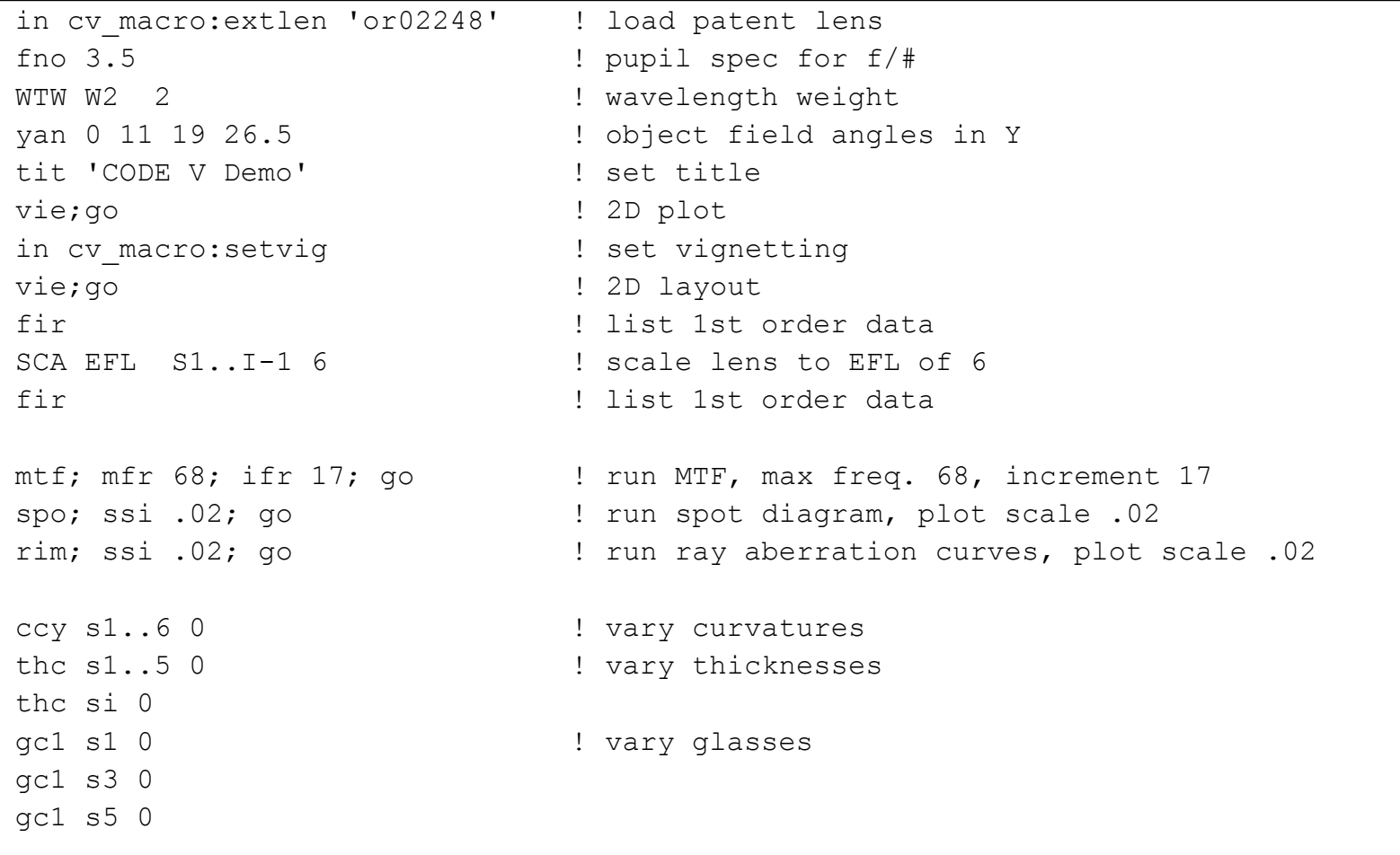

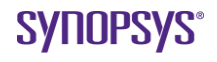

### **Demo - Optimization**

• Commands (cont'd)

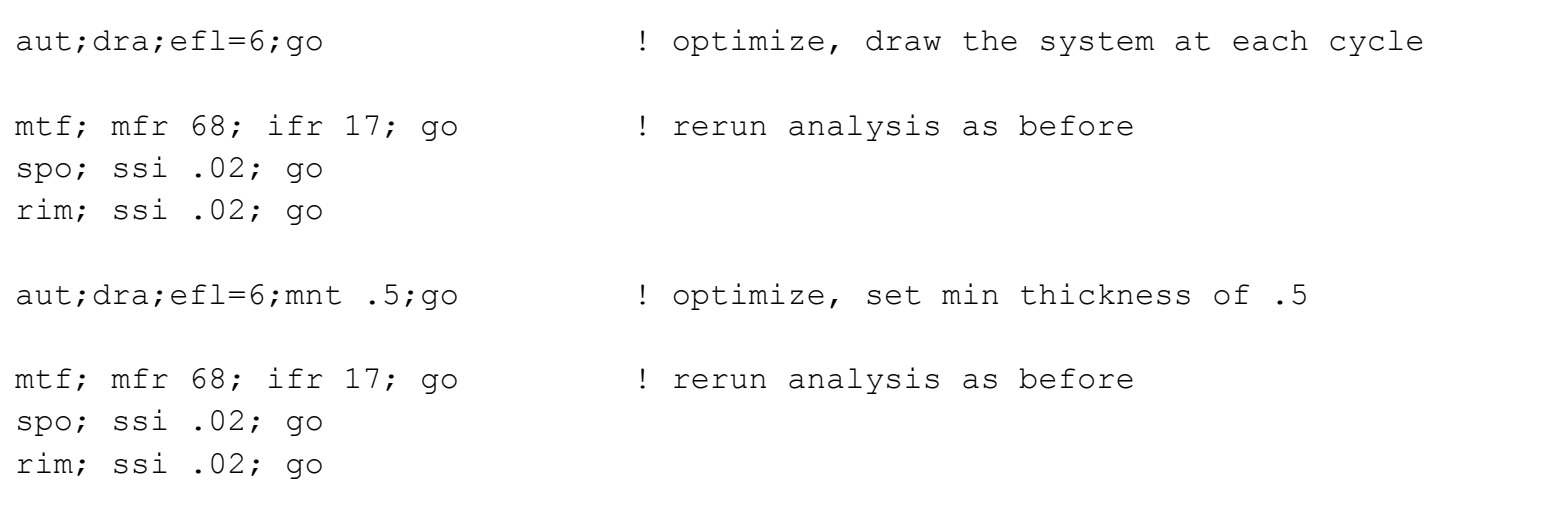

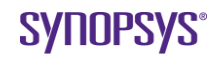

# **CODE V Help**

#### • CODE V reference manual (PDF) has the most info

M Adobe Acrobat Standard - [Macro-PLUS - Database Reference ]  $\Box$ el> Window Help CODE V Help  $F1$ Til File Edit View Document Comments Tools Advanced Window Help  $\overline{\sigma}$  x Contents and Index  $A$  and  $A$  $\mathbb{C}$  The Select  $\begin{bmatrix} 1 & 0 & 0 \\ 0 & 1 & 0 \end{bmatrix}$   $\begin{bmatrix} 1 & 0 & 0 \\ 0 & 1 & 0 \end{bmatrix}$   $\begin{bmatrix} 1 & 0 & 0 \\ 0 & 1 & 0 \end{bmatrix}$ **Du** Search What's This? Help SHIFT+F1 "RAD" - Radians **Search PDF** Hide ାର ଭା CODE V Reference Manual  $"MR"$ - Milliradians ORA On the Web Finished searching for: "UR" - Microradians database items - Nanoradians Tip of the Day... "NR" Finished searching in: "DEG" - Degrees In the index named index.pdx About CODE V... "MIN" - Minutes Documents found: "SEC" - Seconds 20 Total instances found: TEL|XZF [Zn] - Returns: 98  $\Omega$  $-$  No nonzero - Yes New Search RSR [Zn] Fm - Returns reference radius **TEMPRE** Results: **DIM** - Returns 1 character string T|'C'|'M' Lens Database Items with User-Define INI - Returns 3 character string e.g. Search on "database items" database items, greatly speeding up the STO|FOC [Zn] - Returns the surface number for from **database items,** e.g., (Y Si) or (M **R** macro database items RER and BLS an provides links to syntax for various Materials of database items to obtain the resulti TRN Sk Wj  $\frac{1}{\sqrt{2}}$  database items, e.g., (Y Si) or (M S4). macro database items RER and BLS an SPG Sk [GL1|GL2] database info (curvatures, store database items, greatly speeding PRC Sk [GL1|GL2] - Returns strip price only Constants, database items, predefined Surface Shape and Position thicknesses, pupil size… any **Database Items Database items** are Database Items" on page 25B-3 for th THI Sk [Zn] of database items and their description GLA|GL1|GL2 Sk [Zn] [CAT] - Returns string with glass name (CAT - catalog only) El-14 Macro-PLUS - Introduction GCH|GP1|GP2 Sk [Zn] [CAT] - Returns string with glass name (CAT - catalog only) El-R CODE V Prompting Guide GDP|GD1|GD2 Sk [Zn] [CAT] - Returns string with glass name (CAT - catalog only)  $\rightarrow$ - Returns string 'REFL'|'REFR'|'TIRO'|'TIR' RMDSk [Zn] Sort by: Relevance Ranking  $\vee$ CUX CUY Sk [Zn] □ Collapse file paths RDX|RDY Sk [Zn] DUM Sk - Returns: Refine Search Results surface is not a dummy  $+1$ surface is a dummy  $\rightarrow$  Done  $8.50 \times 11.00$  in <  $\left\vert \Phi\right\vert$ Find a word in the current PDF document 9日 25B-8  $(8 of 16)$  $\bullet$   $\circ$ PL.

CODE V info)

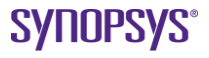

### **Welcome to CODE V!**

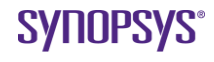